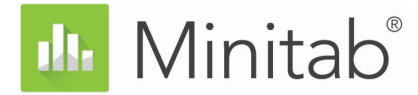

# Minitab Statistical Software 入门

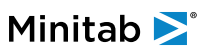

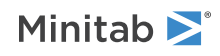

# 内容

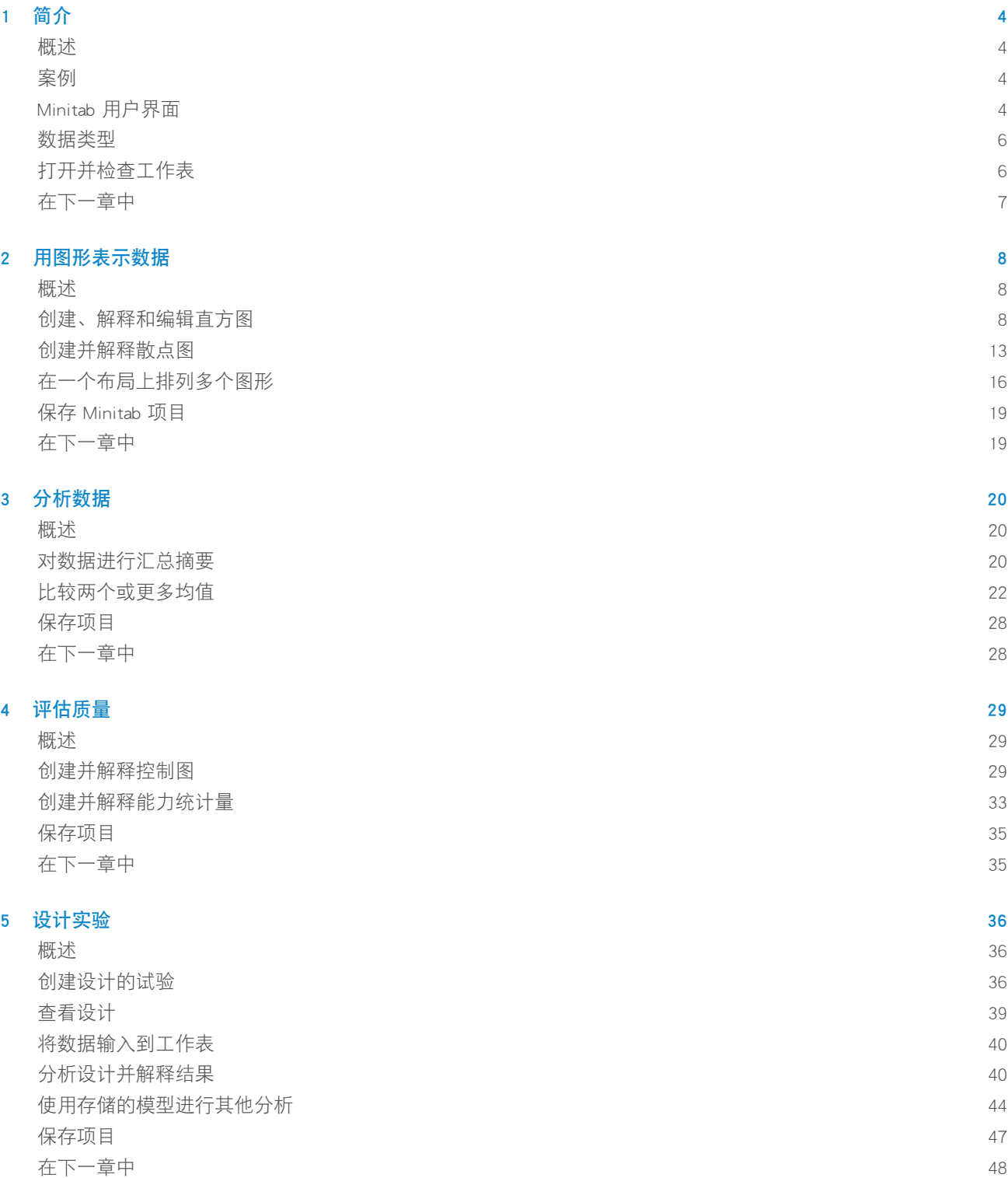

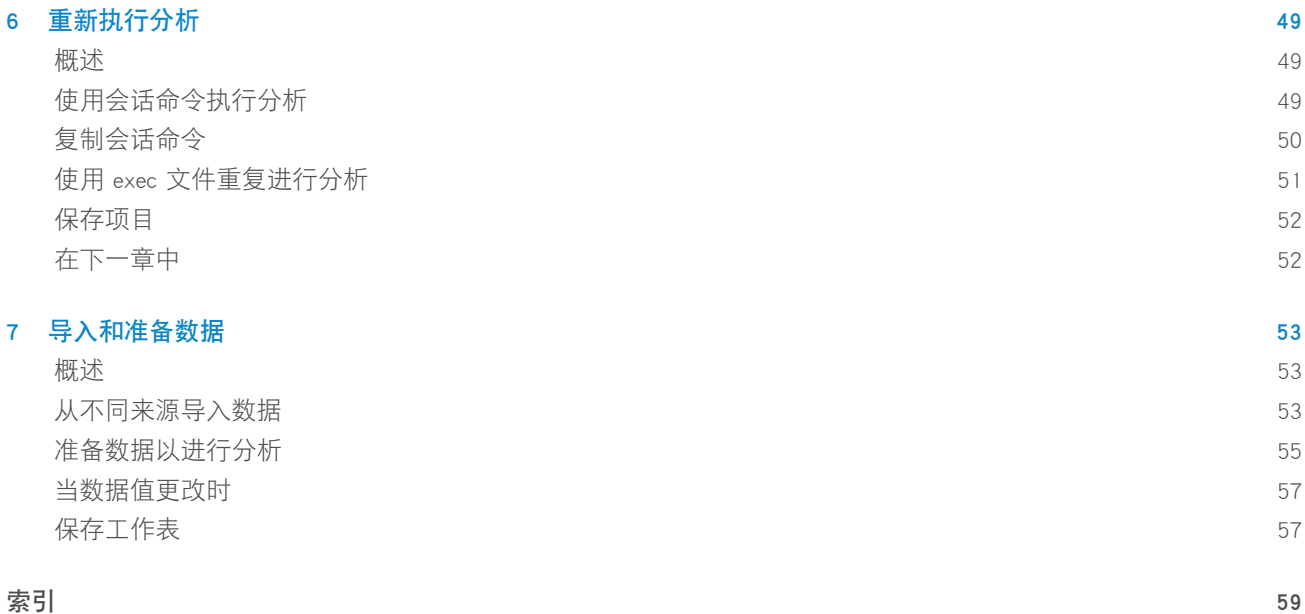

<span id="page-3-0"></span>1. 简介

# <span id="page-3-1"></span>概述

<span id="page-3-4"></span>Minitab Statistical Software 入门介绍了 Minitab 中一些最常用的功能和任务。

备注: 本指南中某些功能仅在桌面应用中可用。。使用 Web 应用时,您可以打开桌面应用来访问 Minitab 提供的所有功能。

大部分统计分析都需要执行一系列步骤,这些步骤通常由背景知识或您要调查的主题领域来指导完成。第 2 章到第 5 章介绍以下步骤:

- 利用图形研究数据并显示结果
- 进行统计分析
- 评估质量
- 设计试验

在第 6 章和第 7 章中, 您学习如何执行以下操作:

- 使用快捷方式自动执行将来的分析
- <span id="page-3-2"></span>• 将数据从不同文件类型导入到 Minitab 中,并准备数据以进行分析。

# 案例

某家在网上销售图书的公司具有三个区域出货中心。每个出货中心都用不同的计算机系统来输入和处理订单。该公司 想要确定最高效的计算机系统,并在每个出货中心使用该计算机系统。

在整个 Minitab Statistical Software 入门中, 您学习了使用 Minitab 来分析来自出货中心的数据。您可以创建图形并执行 统计分析来确定具有最高效计算机系统的出货中心。然后集中分析来自此出货中心的数据。首先,您将创建控制图, 以检验该出货中心的过程是否受控制。然后,执行能力分析,以检验过程是否在规格限制内运行。最后,您执行设计 的试验以确定改进这些过程的方法。

<span id="page-3-3"></span>您还学习到如何使用会话命令自动执行将来的分析以及如何将数据导入到 Minitab 中。

## Minitab 用户界面

您在 Minitab 界面中看到的所有内容都属于项目的一部分。

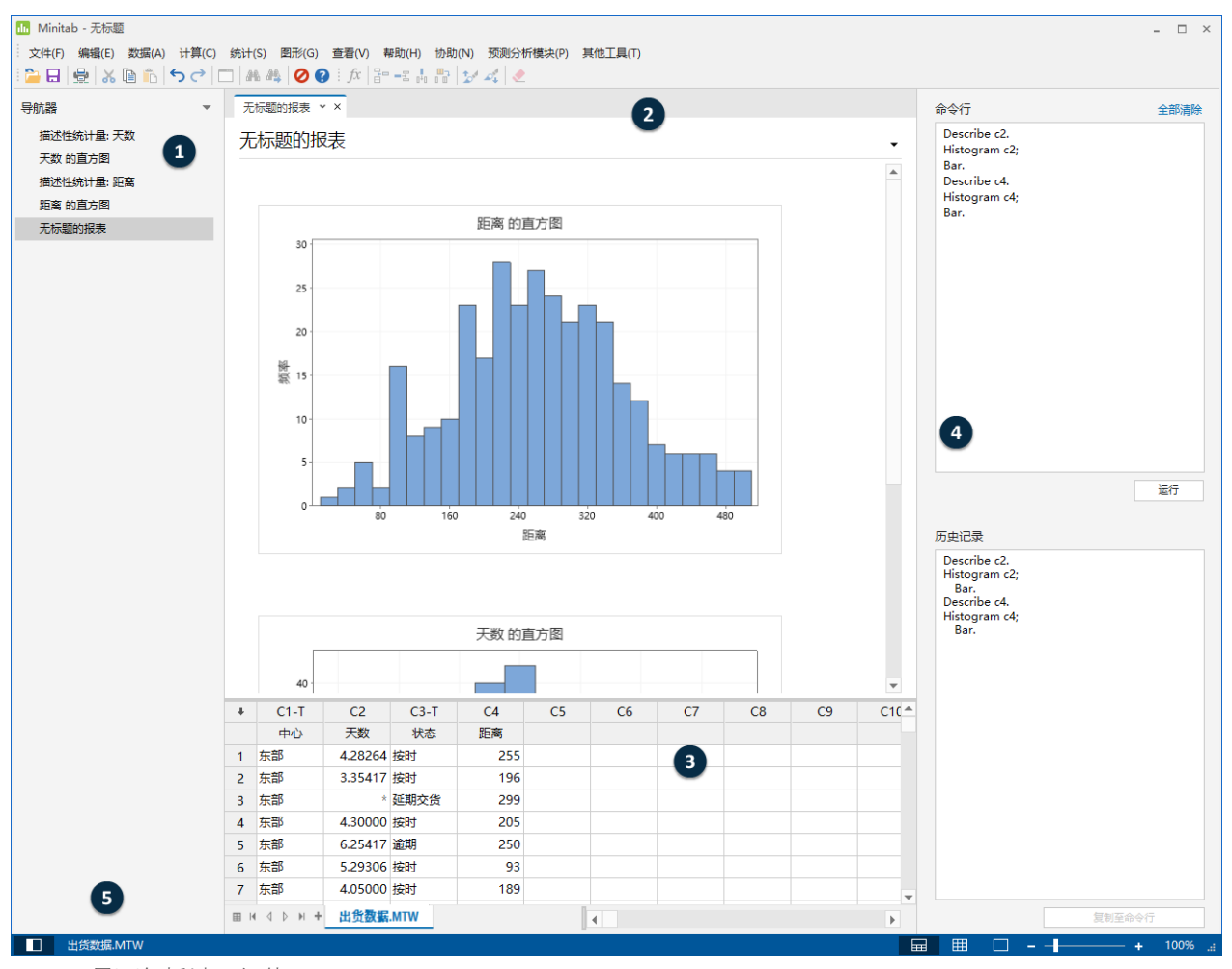

<span id="page-4-1"></span>Minitab 界面包括以下组件:

1:导航器

<span id="page-4-2"></span>包含项目中输出标题和报表标题的列表。输出和报表按从旧到新的顺序排序,其中最新的项位于列表的底部。右 键单击**导航器**中的任何标题可执行以下任务:

- 在分割视图中打开输出或报表可以对输出进行比较并轻松地将输出拖放到报表中。
- 重命名输出或报表。该名称也会在输出窗格中更新。
- 将输出或报表发送到其他应用程序,如 Microsoft® Word、Microsoft® PowerPoint、Minitab Engage® 或 Minitab Workspace®。
- <span id="page-4-0"></span>• 从项目中删除分析或报表。可以从编辑菜单中撤消此操作。

提示: 如果您的项目具有多个工作表,则可以按工作表查看输出列表。从导航器中,单击 \* 并选择按工作表对命令分组

#### 2:输出窗格

显示项目中输出页和报表页的列表。在运行分析后,输出页显示图形或表格等输出。报表页显示从一个或多个输 出页收集的输出。从输出窗格中,可以执行以下任务:

- 要影响某选项卡的内容,请单击该选项卡,然后单击输出标题旁的上。
- 要影响特定表格或图形,请单击该图形或表格,然后单击

• 要查看当前不可见的输出,请单击导航器中的输出标题。

提示: 要比较两个不同分析或报表的输出,请右键单击导航器中的第二段输出,然后选择在分割视图中打开。

#### <span id="page-5-6"></span>3:数据窗格(工作表)

显示活动工作表。数据窗格中可以有多个工作表;但是 Minitab 使用活动工作表中的数据运行分析。 提示: 要对工作表重命名,请双击该工作表选项卡中的名称。

#### <span id="page-5-3"></span>4:命令行/历史记录窗格

默认情况下,此窗格不显示。要显示此窗格,请选择查看 > 命令行/历史记录。如果在该窗格可见时关闭 Minitab, 则下一次打开 Minitab 时该窗格为可见。

#### <span id="page-5-5"></span>命令行

<span id="page-5-4"></span>您可以从该位置中输入或粘贴命令语言以执行分析。

#### 历史记录

Minitab 用于运行分析的命令语言。您可以选择**历史记录**窗格中的命今和子命今并将其复制到**命今行**窗格中。 在复制到的窗格中可以再次编辑和运行这些命令和子命令。

#### <span id="page-5-7"></span>5:状态栏

<span id="page-5-2"></span>使用状态栏可显示或隐藏导航器、数据窗格或输出窗格。您还可以放大或缩小图形或工作表,具体取决于选择的 是数据窗格还是输出窗格。

- 单击 口以显示或隐藏导航器。
- 单击 国同时显示输出窗格和数据窗格。
- 单击 仅显示数据窗格。
- <span id="page-5-0"></span>• 单击 口仅显示输出窗格。

## 数据类型

工作表可以包含以下类型的数据。

### 数字数据

数字,如 264 或 5.28125。

#### 文本数据

字母、数字、空格和特殊字符, 如 Test #4 或 North America。

#### 日期/时间数据

日期,如 2020/3/17、Mar-17-2020、7-Mar-2020 或2017/3/20。

<span id="page-5-1"></span>时间, 如 08:25:22 AM。

日期/时间, 如 3/17/20 08: 25: 22 AM 或 17/03/20 08: 25: 22。

## 打开并检查工作表

。<br>您可以随时打开一个新的空白工作表。 您还可以打开包含数据的一个或多个文件,如 Microsoft Excel 文件。 当您打开 文件时,会将该文件的内容复制到当前 Minitab 项目中。您在项目中对工作表所做的更改不会影响原始文件。

Minitab >

三个出货中心的数据存储在工作表出货数据.MTW 中。

备注: 在某些情况下,需要在开始分析之前准备工作表。有关详细信息,请转到第 53 页上[的导入和准备数据](#page-52-0)。

<span id="page-6-1"></span>1. 打开数据集[出货数据.MTW。](https://support.minitab.com/datasets/getting-started-guide-data-sets/shipping-center-data/)

数据按列排列,也称为变量。列编号和名称位于每列的顶部。

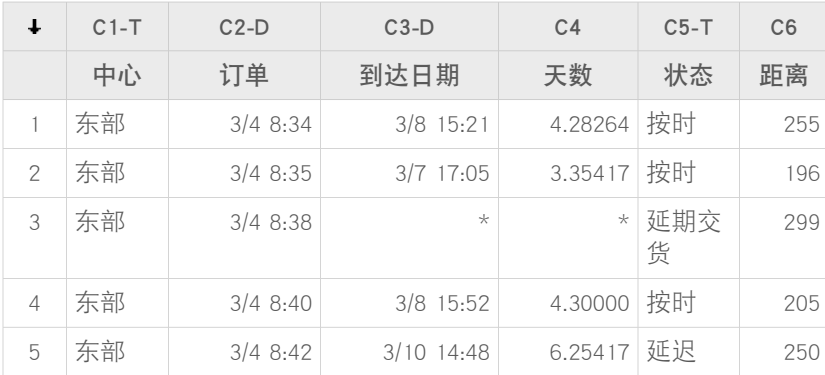

<span id="page-6-2"></span>在工作表中,每行表示一个书籍订单。此列包含以下信息:

- 中心:出货中心名称
- 订单:订购日期和时间
- 到达:交付日期和时间
- 天数:交付时间(按天计)
- 状态:交付状态
	- 按时指示发运的书籍已按时收到。
	- 延期交货指示由于目前没有库存,尚无法发运书籍。
	- 逾期指示在下单六天或更长时间后收到书籍出货信息。
- <span id="page-6-0"></span>• 距离:从出货中心到交付位置的距离

## 在下一章中

现在,您已经打开工作表,准备开始使用 Minitab。在下一章中,您将使用图形来检查数据的正态性并检查变量之间的 关系。

# <span id="page-7-0"></span>2. 用图形表示数据

## <span id="page-7-5"></span><span id="page-7-1"></span>概述

<span id="page-7-4"></span>在执行统计分析前,可以使用图形来分析数据,并评估变量之间的关系。您也可以使用图形来汇总数据,并帮助您解 释统计分析结果。

您可以从图形和统计菜单访问 Minitab 的图形。许多统计命令还提供内置图形, 有助于解释结果并评估统计假设的有效 性。

Minitab 图形包含以下功能:

- 有助于您选择图形类型的图形库
- 自定义图形的灵活性
- 您可以更改的图形元素
- 可更新的选项

<span id="page-7-2"></span>本章介绍了在上一章中打开的出货数据工作表。您可以使用图形来检查正态性、比较均值、研究变异性并检查变量之 间的关系。

## <span id="page-7-7"></span>创建、解释和编辑直方图

<span id="page-7-3"></span>在执行统计分析之前,首先应该创建能够显示数据重要特征的图形。对于出货中心的数据,您希望了解每个出货中心 的平均交货时间以及每个出货中心内这些数据之间存在什么区别。您也可能要确定出货数据是否遵循正态分布,以便 您可以使用标准的统计方法来检验均值是否相等。

# <span id="page-7-6"></span>创建组块式直方图

要确定出货数据是否服从正态分布,可以根据订购日期与交货日期之间的时间间隔创建一个组块式直方图。

备注: 使用 Web 应用时, 单击在桌面应用程序中打开, 以完成以下步骤。

- 1. 如果从前一章继续,请转到步骤 2。如果不是从前一章继续,请打开数据集[出货数据.MTW](https://support.minitab.com/datasets/getting-started-guide-data-sets/shipping-center-data/)。
- 2. 选择图形 > 直方图。

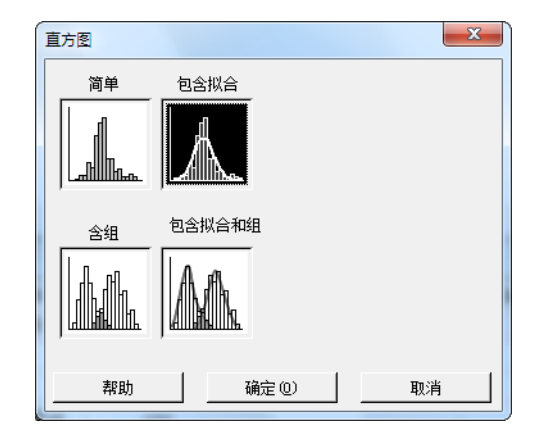

- 3. 选择包含拟合, 然后单击确定。
- 4. 在图形变量中, 输入天数。

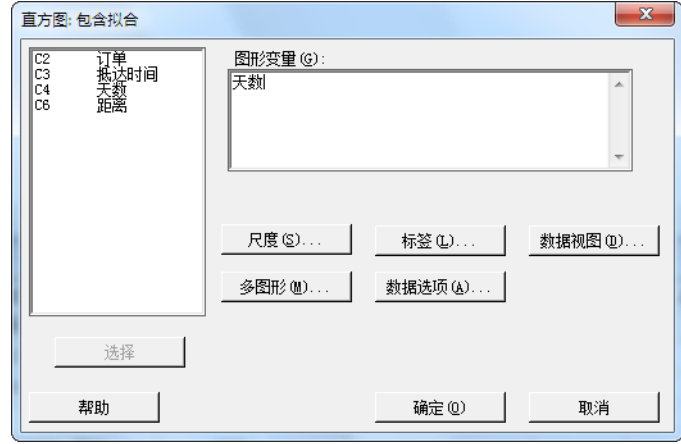

- 5. 单击多图形,然后单击按变量分组选项卡。
- 6. 在按变量分组在同一图中分列中,输入中心。

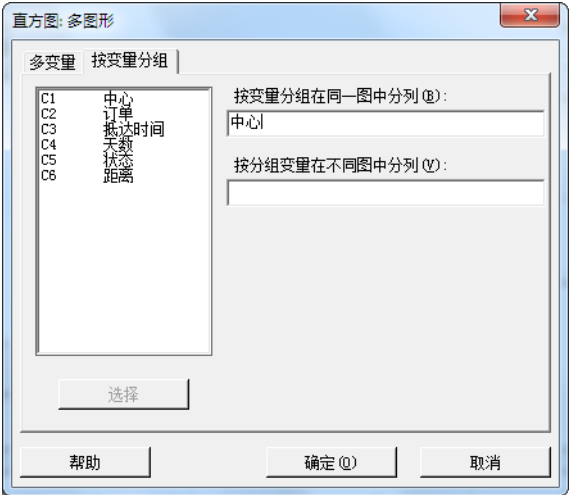

<span id="page-8-0"></span>7. 单击每个对话框中的确定。

备注:

要在大多数 Minitab 对话框中选择变量,请使用以下方法之一:

- 双击变量列表框中的变量。
- 在列表框中突出显示这些变量,然后单击选择。
- 键入变量的名称或列编号。

#### 单独组块中带有组的直方图

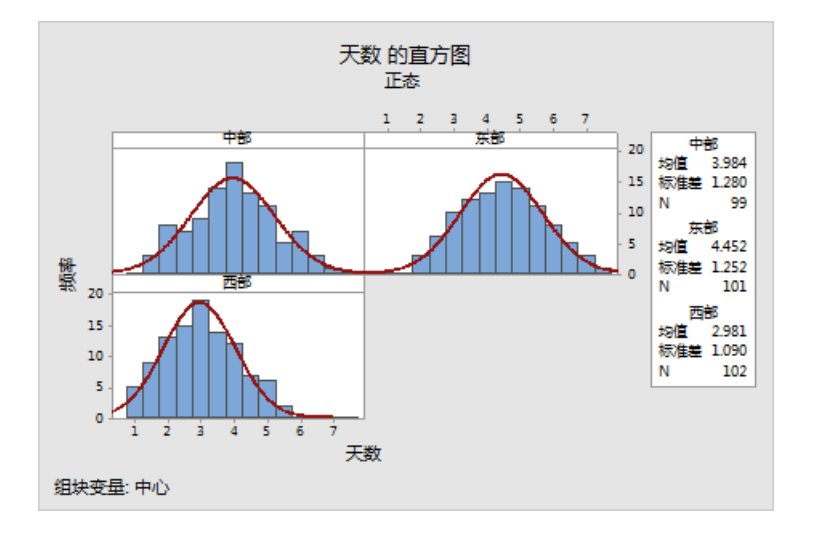

## <span id="page-9-2"></span>解释结果

<span id="page-9-1"></span>直方图看上去与钟形相似,关于均值对称,这表示,每个中心的交货时间大致呈正态分布。

# <span id="page-9-0"></span>重新排列组块式直方图

对于您创建的图形,您想要重新排列三个组块,这样更便于比较均值和变异。

备注: 使用 Web 应用时, 单击在桌面应用程序中打开, 以完成以下步骤。

1. 双击直方图可打开编辑图形对话框。

- 2. 右键单击任何直方图标题(中部、东部或西部)并选择编辑组块。
- 3. 在排列选项卡上, 在行和列中选择自定义。在行中, 输入 3。在列中, 输入 1。
- 4. 在每个对话框中单击确定, 以将所做的更改显示在输出窗格中。

#### 组块排列在一个列中的直方图

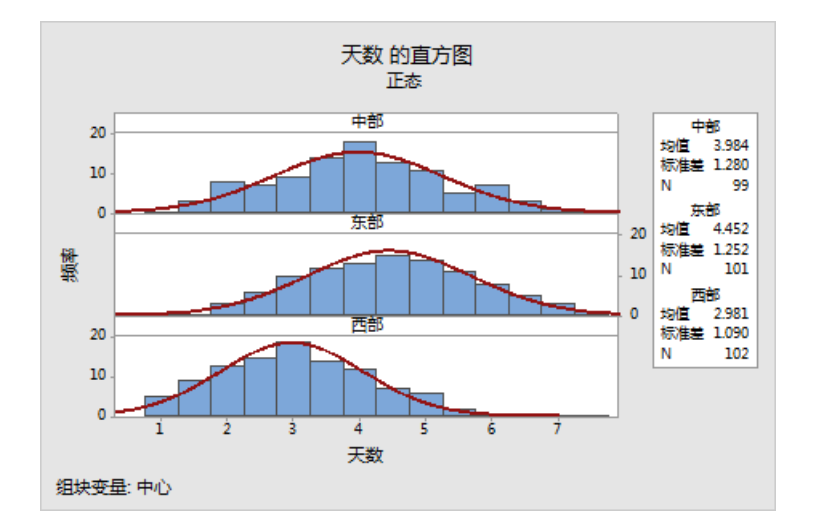

#### <span id="page-10-0"></span>解释结果

每个出货中心的平均交货时间都不同:

- 中部:3.984 天
- 东部:4.452 天
- 西部:2.981 天

直方图显示,中部和东部出货中心的平均交货时间和交货时间分布情况相似。相比之下,西部出货中心的交货时间较 短,而且数据分布较集中。显示如何使用 ANOVA(方差分析)检测均值之间的统计意义显著的差异。

<span id="page-10-1"></span>提示: 对于如直方图等某些图形和输出,Minitab 会在工作表中的数据更改时通知您。在数据更改时,查找位于输出窗格顶部的通知,然后 单击其中一个链接以更新结果并使用当前数据创建新结果。

## <span id="page-10-2"></span>编辑标题并添加脚注

为了帮助您的主管快速解释直方图,您想要更改标题并添加脚注。

备注: 使用 Web 应用时, 单击在桌面应用程序中打开, 以完成以下步骤。

- 1. 双击直方图可打开编辑图形对话框。
- 2. 双击标题**天数直方图**。

3. 在文本中,输入交货时间直方图。

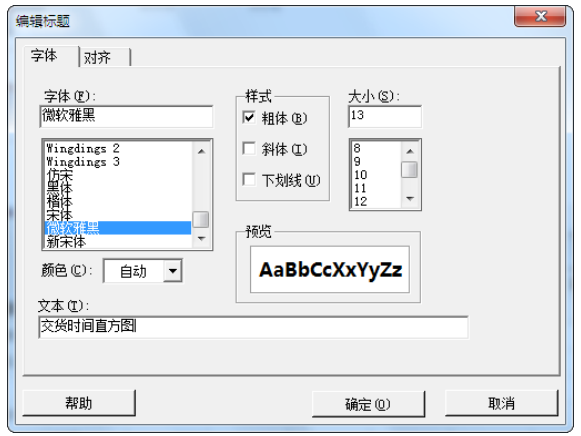

- 4. 单击确定。
- 5. 右键单击此直方图, 然后选择添加 > 脚注。
- 6. 在脚注中,输入西部中心: 交货时间最短, 变异性最低。

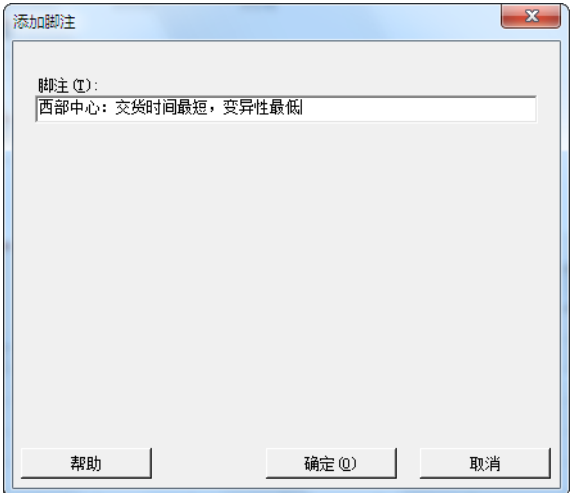

7. 在每个对话框中单击确定,以将所做的更改显示在输出窗格中。

#### 含已编辑标题和新脚注的直方图

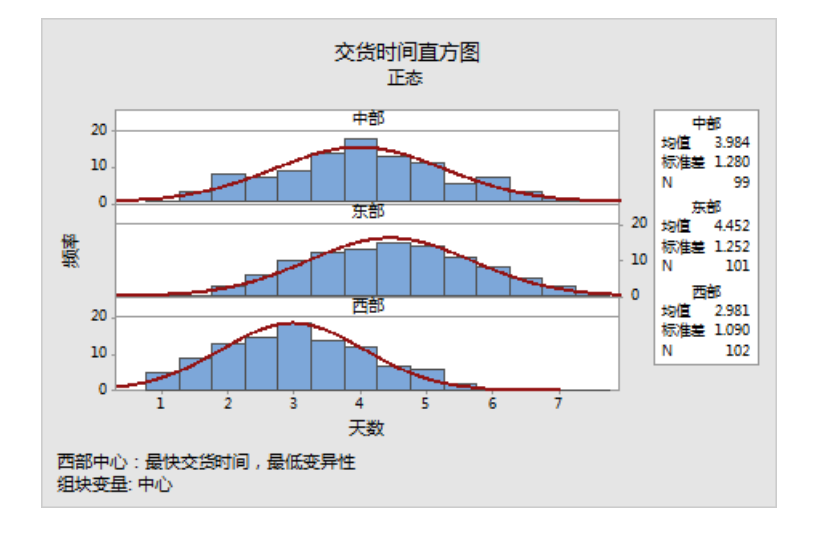

#### 解释结果

<span id="page-12-0"></span>组块式直方图现在具有一个更具描述性的标题和脚注,可提供简要的分析结果解释。

## 创建并解释散点图

图形可以帮助您确定变量之间是否存在关系,以及关系的强度。了解变量之间的关系可帮助您确定哪些变量对于分析 重要,以及还需要选择哪些分析。

<span id="page-12-1"></span>因为每个出货中心只为一个区域提供服务,您认为到交货地点的距离不会对交货时间造成很大的影响。要验证上述观 点以消除距离作为潜在重要因子的可能性,可以检验每个中心的交货时间与交货距离之间的关系。

## 创建含组的散点图

使用散点图可以检验两个变量之间的关系。您可以从"图形"菜单选择散点图,也可以使用 Minitab 协助。

此协助可用于大多数基本的数据统计检验、图形、质量分析和 DOE(试验设计)。可在以下情况下使用此协助:

- 您需要使用协助来帮助您为分析选择正确的工具。
- <span id="page-12-2"></span>• 您需要使用包含更少技术术语并且更容易完成操作的对话框。
- 您需要让 Minitab 为您检查分析假设。
- 您需要包含更多细节并且可详细说明如何解释您的分析结果的输出。

备注: 使用 Web 应用时, 单击**在桌面应用程序中打开**, 以完成以下步骤。

1. 选择协助 > 图形化分析。

- 2. 在绘制变量之间的关系图形下,单击散点图(组)。
- 3. 在Y 列中, 输入天数。
- 4. 在 X 列中, 输入距离。
- 5. 在 X 列数中, 选择 1。

## 6. 在X1中, 输入中心。

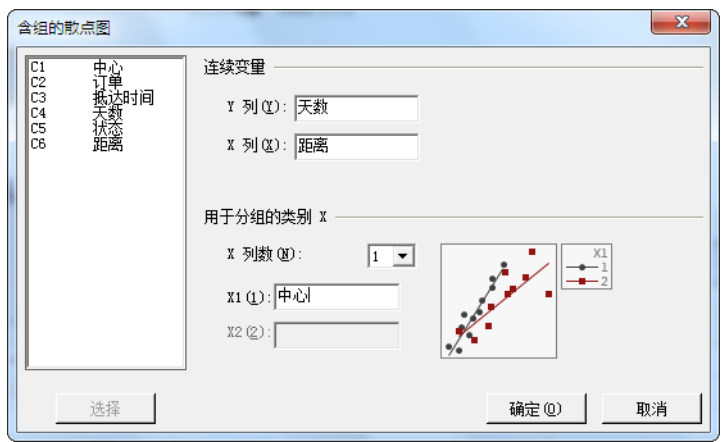

#### <span id="page-13-0"></span>7. 单击确定。

## 解释结果

此协助提供的标准报告可指导您完成您的分析,并帮助您信心十足地解释分析结果。

# 汇总报表

汇总报表包含天数与距离的散点图(在同一图形上重叠出货中心)。此报告还可为每个出货中心提供更小的散点图。

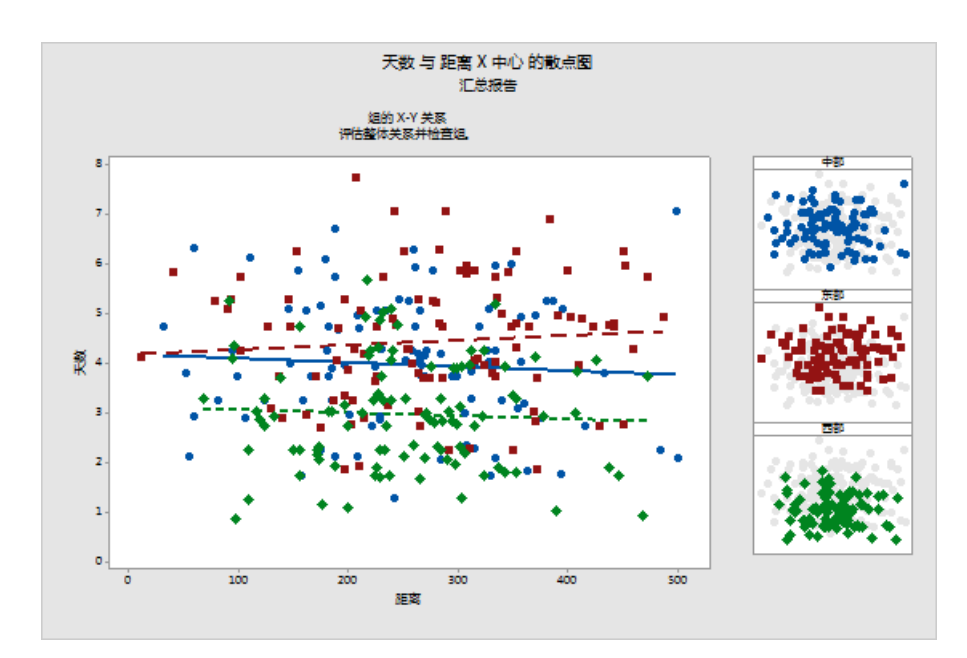

# 诊断报表

诊断报表提供有关您的数据中可能的模式的指导。散点图上的点不会显示天数与距离之间的透明关系。每个中心的拟 合回归线相对呈水平状,表明交货位置到出货中心的距离远近对交货时间没有影响。

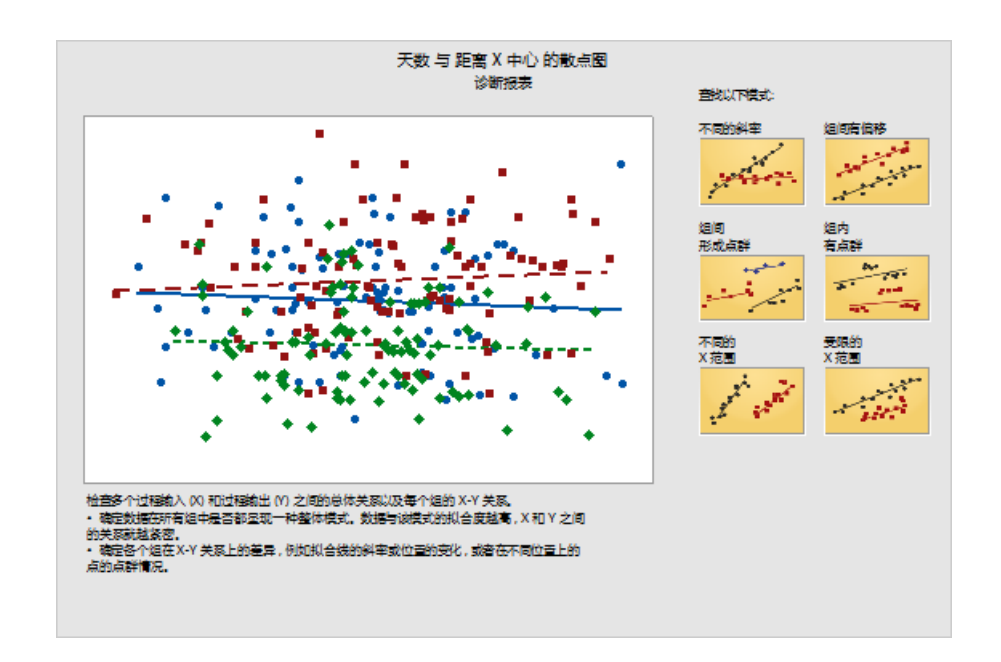

# 描述性统计报表

描述性统计报表包含每个出货中心的描述性统计数据。

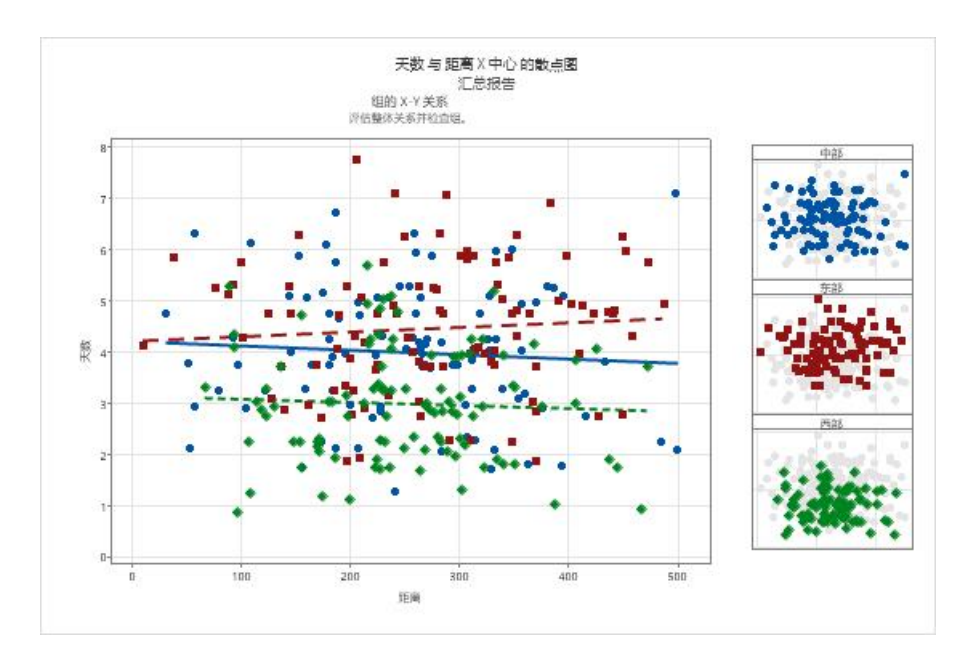

## 报表卡

报表卡提供了有关如何检查是否存在异常数据的信息。报表卡还指示 Y 变量和 X 变量之间存在一定的关系。Y 变量是 天数, X 变量是距离和中心。回顾一下散点图指示天数和距离之间似乎不存在任何关系的情况。但是, 天数和出货中 心之间可能存在关系,您将在下一章第 20 页上的[分析数据中](#page-19-0)进行进一步研讨。

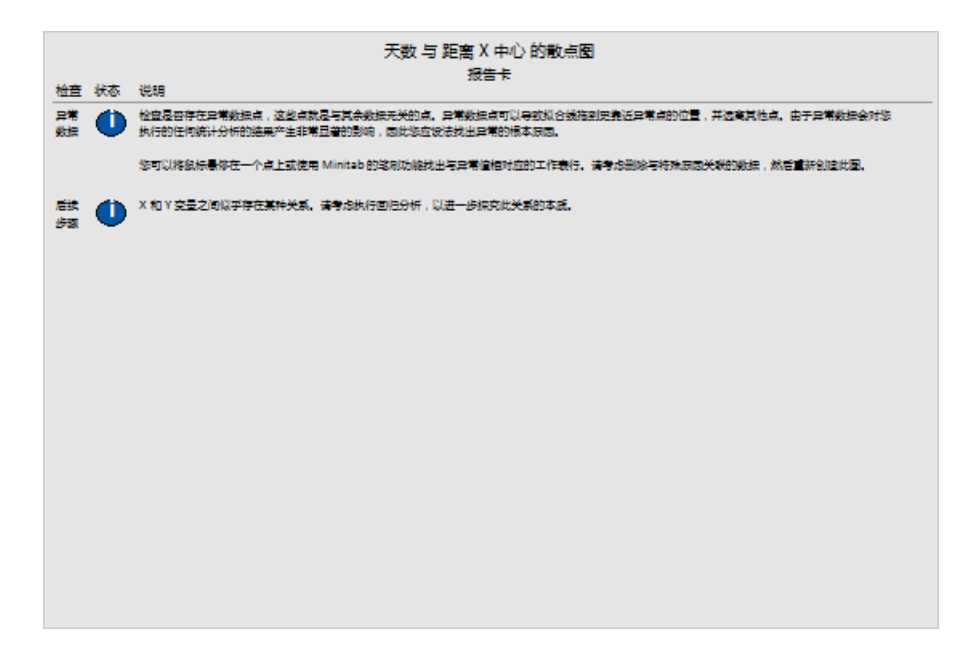

# <span id="page-15-1"></span><span id="page-15-0"></span>在一个布局上排列多个图形

使用 Minitab 的图形布局工具可以在一个布局上排列多个图形。也可以在布局中添加注解,并且在布局中编辑单个图 形。

<span id="page-15-2"></span>要向您的主管显示出货数据的图形分析的初步结果,请在一个布局上排列汇总报表和组块式直方图。

# 创建图形布局

备注: 使用 Web 应用时,单击在桌面应用程序中打开, 以完成以下步骤。

#### 1. 右键单击汇总报表,然后选择布局工具。

■ 布局工具 所有已打开图形的  $\widehat{\mathfrak{m}}:=\overline{\left[\mathfrak{d}_{\mathbb{Z}}\right]}\xrightarrow{\mathbb{Z}}\mathfrak{M}:=\overline{\left[\mathfrak{d}_{\mathbb{Z}}\right]}\xrightarrow{\mathbb{Z}}$ 的列表 天和 寺和橋<br>天和 寺 和橋 \* 中心 即時編 - 都<br>天和 寺 指線 \* 中心 即時編 - 都 漾  $\rightarrow$ ŵ 用于在布局中  $\overline{\phantom{a}}$ 移出和移入图 帮助 完成 一取消 that (Sta 形的按钮 瓣 要移入布局 的下一个图形

包含汇总报表的图形布局

布局中已包含具有散点图的汇总报表。

- 2. 要在一个页面中排列两个图形, 请在行中输入 1。
- 3. 单击汇总报表,并将其拖放到布局的右侧。
- 4. 从打开的图形列表中,选择天数直方图,然后单击右箭头按钮 2 以将组块式直方图放置在布局的左侧。
- 5. 单击完成。

具有组块式直方图和散点图的图形布局

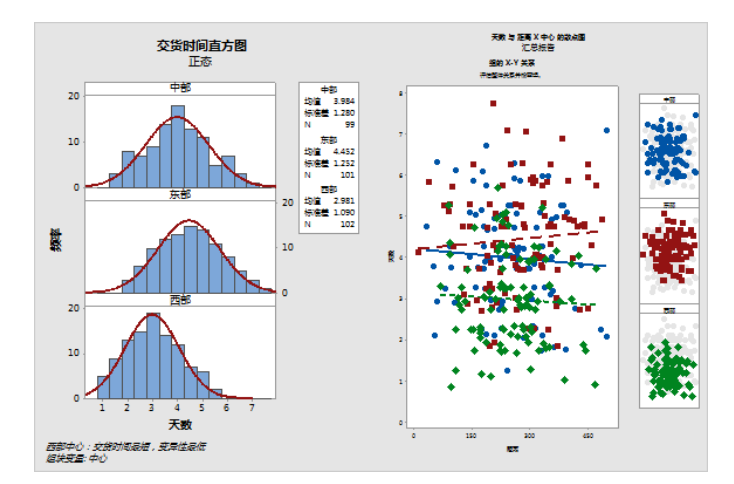

备注: 如果在创建布局后编辑工作表中的数据,则 Minitab 无法在布局中更新图形。必须重新创建包含新图形的布局。

## <span id="page-17-1"></span>为图形布局添加注释

您要为图形布局添加一个描述性的标题。

备注: 使用 Web 应用时, 单击在桌面应用程序中打开, 以完成以下步骤。

- 1. 双击图形布局。
- 2. 要确保选定了整个图形布局,请右键单击图形并选择选择项 > 图形区域。
- 3. 在图形对应的工具栏中,单击添加项目 > 标题。
- 4. 在标题中,输入出货数据的图形分析。
- 5. 在每个对话框中单击确定, 以将所做的更改显示在输出窗格中。

#### 具有新标题的图形布局

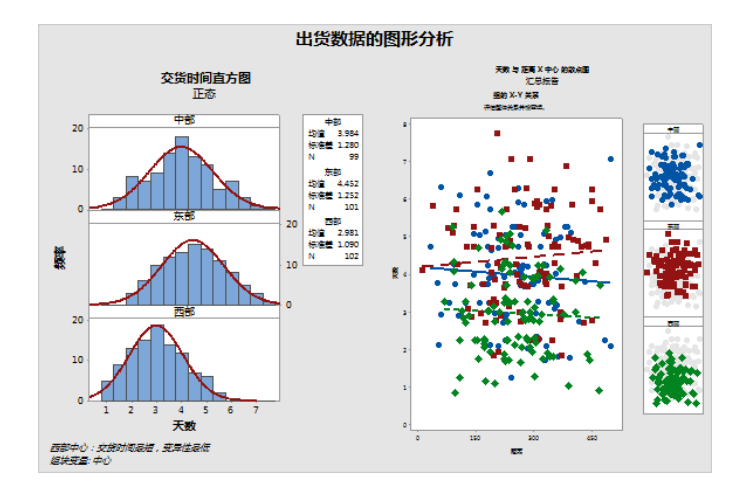

## <span id="page-17-2"></span><span id="page-17-0"></span>将图形和表格发送到报表

为了充分利用数据,您可能需要就您的结果与其他人沟通。此外,您可能希望为结果提供有助于人们做出最佳决策的 解释和其他图形。要与其他人共享您的观点,可以将表格和图形直接发送到 Minitab 报表。

备注: 使用 Web 应用时, 单击在桌面应用程序中打开, 以完成以下步骤。

您可以发送特定分析中的所有图形和表格,也可以仅发送指定的图形和表格。在这两种情况下,Minitab 都会将输出添 加到新报表中或添加到现有报表的底部。

### 将所有图形和表格发送到一个报表

要发送一个分析中的所有图形和表格,请在导航器中右键单击该分析,然后选择发送到报表。

#### 将单个表格和图形发送到报表

要发送一个分析中的单个表格和图形,请在输出窗格中右键单击该表格或图形,然后选择发**送到报表**。

备注: 您还可以将输出或报表发送到其他应用程序,如 Microsoft® Word、Microsoft® PowerPoint、Minitab Engage® 或 Minitab Workspace®。

## <span id="page-18-0"></span>保存 Minitab 项目

Minitab 数据均保存在工作表中。还可以保存 Minitab 项目。在保存项目时,文件中包括关于您的工作的所有信息,包 括工作表、输出、会话历史记录和对话框设置。

- 1. 如果尚未保存项目, 请选择文件 > 保存项目。
- 2. 浏览到要保存项目的位置。
- 3. 将项目命名为 MyGraphs。
- <span id="page-18-1"></span>4. 单击保存。

# 在下一章中

图形输出表明这三个出货中心对书籍订单的交货时间均不相同。在下一章中,将显示描述性的统计资料,并执行方差 分析 (ANOVA) 来检验这些出货中心之间的差异是否具有显著的统计意义。

# <span id="page-19-0"></span>3. 分析数据

## <span id="page-19-1"></span>概述

统计学领域提供有关收集、汇总、分析数据以及解释分析结果的方法。您可以使用数据统计来描述数据和进行推断。 然后就可以使用这些推断来改进过程和产品。

<span id="page-19-3"></span>Minitab 提供了许多统计分析方法, 如回归、方差分析、质量工具和时间系列。内置的图形可帮助您可视化您的数据, 并验证您的分析结果。在 Minitab 中,您也可以显示和存储统计数据和诊断度量标准。

<span id="page-19-2"></span>在本章中,您可评估迟到订单和延迟订单数量,并检验在交货时间方面三个出货中心之间的差异是否具有显著的统计 意义。

## 对数据进行汇总摘要

描述性统计量总结并描述数据的显著特征。使用 显示描述性统计量 可确定每个出货中心准时交货了多少书籍订单, 有多少订单逾期,有多少订单开始时就出现订单延迟。

## 显示描述性统计量

- 1. 打开数据集[出货数据.MTW。](https://support.minitab.com/datasets/getting-started-guide-data-sets/shipping-center-data/)
- 2. 选择统计 > 基本统计 > 显示描述性统计量。
- 3. 在变量中, 输入天数。
- 4. 在按变量分组(可选)中,输入中心状态。

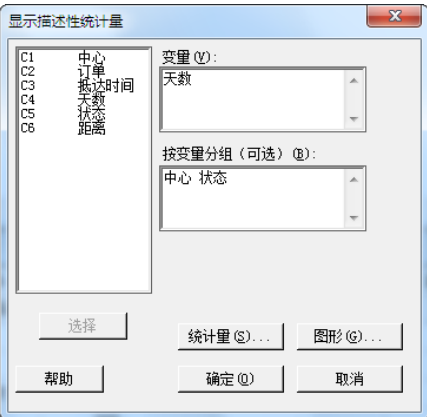

对于大多数 Minitab 命令,只需完成主对话框即可执行命令。您通常可以使用子对话框来修改分析或显示附加输出 (如图形)。

- 5. 单击统计量。
- 6. 取消选中第一个四分位数、中位数、第三个四分位数、N 非缺失和 N 缺失。

#### 7. 选中 N 合计。

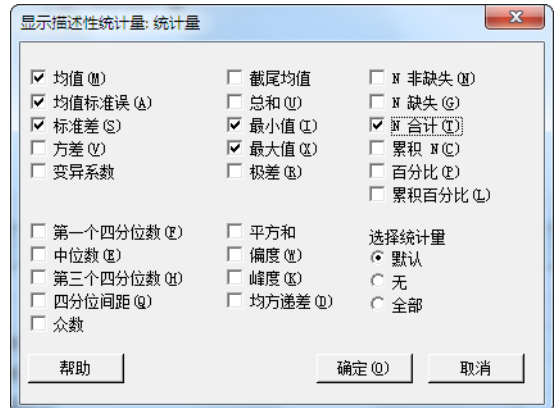

8. 单击每个对话框中的确定。

备注: 您在统计量子对话框中进行的更改只会对当前会话产生影响。您可以更改将来会话的默认选项。选择文件 > 选项。展开单个命 令并选择 显示描述性统计量。选择您要显示的统计量。当您再次打开统计量子对话框时,它将显示您的新选项。

描述性统计量: 天数

中心 = 中部 的结果

统计量

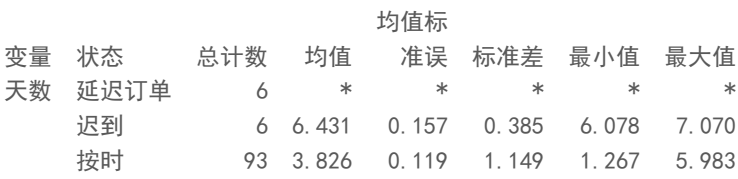

中心 = 东部 的结果

统计量

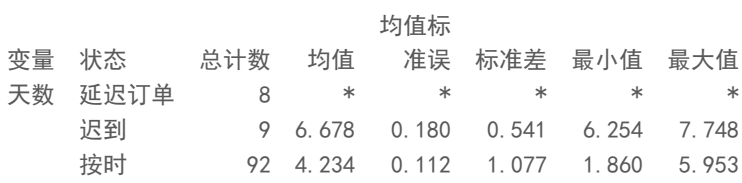

中心 = 西部 的结果

统计量

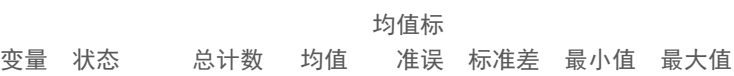

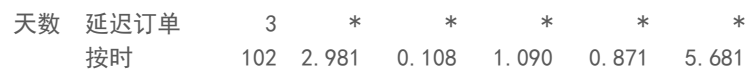

备注: 可以将任何输出发送到本地安装版本的 Microsoft® Word、Microsoft® PowerPoint、Minitab Engage® 和 Minitab Workspace®。要发送单个 图形或表格,请右键单击该项输出并选择要将该输出发送到的程序。要发送整个输出选项卡的内容,请右键单击窗格顶部线条上方的输出标 题。

## 解释结果

输出窗格会分别显示每个中心的结果。在每个中心之内,可以在总计数列中找到延期、逾期和按时交货的数量。

- 东部出货中心的延期交货数 (8) 和逾期交货数 (9) 最多。
- 中部出货中心的延期交货数 (6) 和逾期交货数 (6) 处于第二位。
- <span id="page-21-1"></span>• 西部出货中心的延期交货数 (3) 最少,且没有逾期交货。

<span id="page-21-0"></span>输出中还包含每个中心的交货时间(天数)的均值、均值的标准误、标准差、最小值和最大值。这些统计量对于延期 交货不存在。

## <span id="page-21-3"></span>比较两个或更多均值

假设检验是统计分析中最常用的方法之一。Minitab 提供了许多假设检验,其中包括 t 检验和方差分析 (ANOVA)。通 常,在您进行假设分析时,您假设一种初始声明为真,然后使用样本数据检验该声明。

<span id="page-21-2"></span>假设检验包含两个假设(声明):原假设 (H<sub>0</sub>) 和备择假设 (H<sub>1</sub>)。原假设是初始声明,且通常根据先前的研究或常识进 行指定。备择假设是可以相信为真实的内容。

假设在前一章中进行的图形分析以及上面的描述性分析,您猜想各出货中心之间的平均交货天数在统计意义上有显著 差异。要验证这一点,请执行单因子方差分析,此分析检验两个或更多平均值的等同性。此外,还可执行 Tukey 多重 比较检验,以查看哪个出货中心均值存在差异。对于此单因子方差分析,交货天数是响应,出货中心是因子。

## 执行方差分析

- 1. 选择统计 > 方差分析 > 单因子。
- 2. 选择所有因子水平的响应数据位于同一列中。

3. 在响应中,输入天数。在因子中,输入中心。

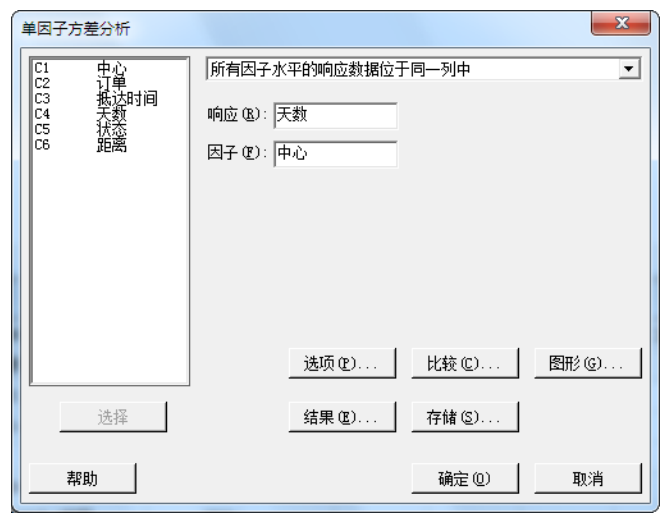

- 4. 单击比较。
- 5. 在假设等方差的比较过程下,选中 Tukey。

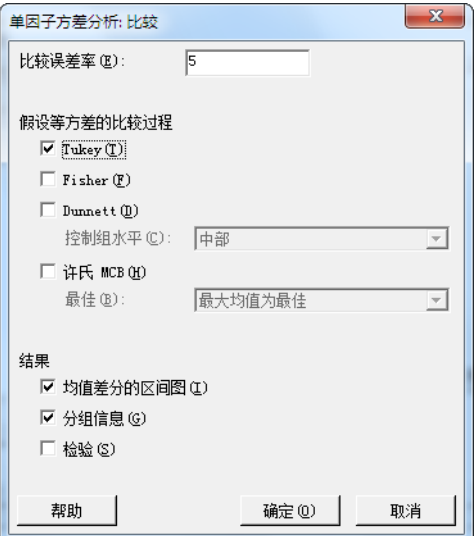

- <span id="page-22-1"></span><span id="page-22-0"></span>6. 单击确定。
- 7. 单击图形。

对于许多统计命令, Minitab 都提供了有助于解释结果和评估统计假设有效性的图形。这些图形称为内置图形。

8. 在数据图下,选中区间图、单值图和数据箱线图。

#### <span id="page-23-0"></span>9. 在残差图下,选择四合一。

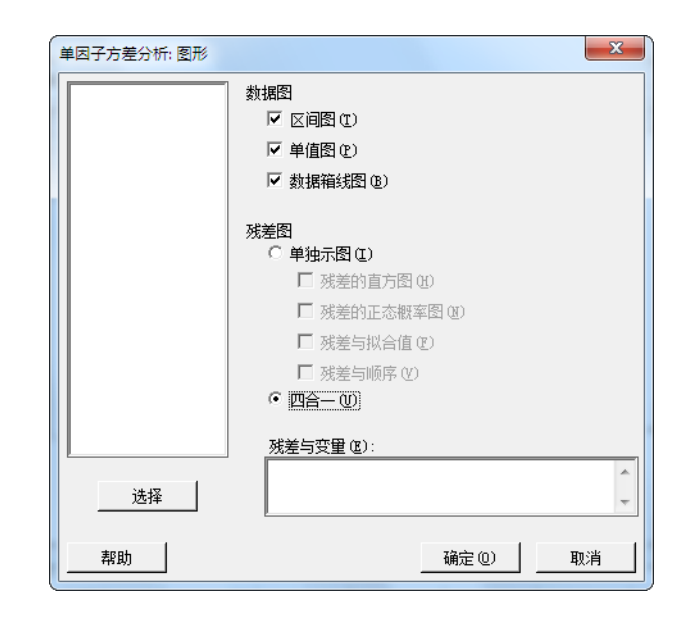

10. 单击每个对话框中的确定。

单因子方差分析: 天数 与 中心

方法

原假设 所有均值都相等 备择假设 并非所有的均值都相等 显著性水平 α = 0.05 未使用的行 17

已针对此分析假定了相等方差。

因子信息

因子 水平数 值 中心 3 中部, 东部, 西部

方差分析

来源 自由度 Adj SS Adj MS F 值 P 值 中心 2 114.6 57.317 39.19 0.000 误差 299 437.3 1.462 合计 301 551.9

模型汇总

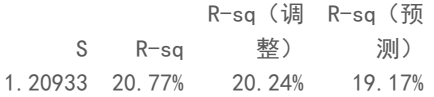

均值

中心 N 均值 标准差 95% 置信区间 中部 99 3.984 1.280 (3.745, 4.223) 东部 101 4.452 1.252 (4.215, 4.689) 西部 102 2.981 1.090 (2.746, 3.217) 合并标准差 = 1.20933 Tukey 配对比较

使用 Tukey 方法和 95% 置信度对信息进行分组

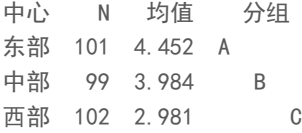

不共享字母的均值之间具有显著差异。

Tukey 同时 95% 置信区间

天数 与 中心 的区间图

天数 与 中心 的单值图

天数 的箱线图

天数 残差图

## <span id="page-24-1"></span>解释输出

<span id="page-24-2"></span>假设检验的决策过程基于 p 值, 该值可指示在原假设实际上为真时, 错误否定原假设的概率。

- <span id="page-24-0"></span>• 如果p 值小于或等于预先确定的显著性水平(用 α 或 alpha 表示),则否定原假设,转而支持另一个假设。
- 如果 p 值大于 α 水平, 则不能否定原假设, 也不能声明支持备择假设。

在 α 等于 ..05 时,方差分析表中的 p 值 (....000) 可提供足够的证据用于判断至少两个出货中心的平均交货时间显著 不同。

Tukey 检验的结果包含在分组信息表中,其中列出了显著性和非显著性比。由于每个出货中心在不同的组中,所有出货 中心的平均交货时间相互之间也显著不同。

## 解释方差分析图形

Minitab 可生成有助于解释结果的一系列图形。通常,您可以先检验残差图。然后,检验区间图、单值图和箱线图,以 评估均值相等性。最后,检验 Tukey 95% 置信区间图以确定统计显著性。

## 解释残差图

使用残差图(对许多统计命令都可用)来验证统计假设。

#### <span id="page-25-0"></span>正态概率图

使用此图可以检测到非正态性。近似成直线的点表示残差呈正态分布。

#### 直方图

使用此图可以检测到多个峰值、异常值和非正态性。查看正态直方图,该图近似对称且呈钟形。

#### 与拟合值

使用此图可检测到非常量方差,缺失更高阶项和异常值。查看在零附近随机散布的残差。

#### <span id="page-25-1"></span>与顺序

使用此图检测残差的时间相关性。检查此图可确保残差没有表现出明显的模式。

对于出货数据,四合一残差图表明没有违反统计假设。单因子方差分析模型对数据拟合得相当好。

备注: 在 Minitab 中, 可以在同一选项卡的单独图形上分别显示每个残差图。

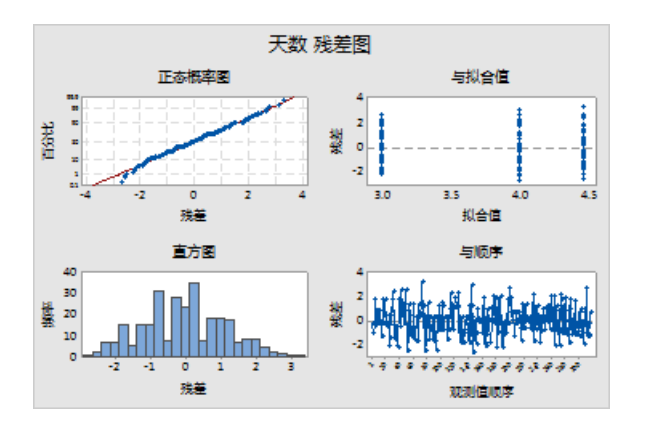

# <span id="page-25-2"></span>解释区间图、单值图和箱线图

检验区间图、单值图和箱线图。每个图形都指示交货时间随发货中心而异,这与上一章的直方图一致。东部发货中心 的箱线图具有一个星号。星号标识异常值。异常值是交货时间超长的订单。

再次检验区间图。区间图显示每个均值的 95% 置信区间。将您的光标暂停在此图形上的点上方,以查看这些均值。将 您的光标暂停在区间条上方,以查看 95% 置信区间。区间图显示西部发货中心具有最短的均值交货时间(2.981 天), 并且,置信区间为 2.75 到 3.22 天。

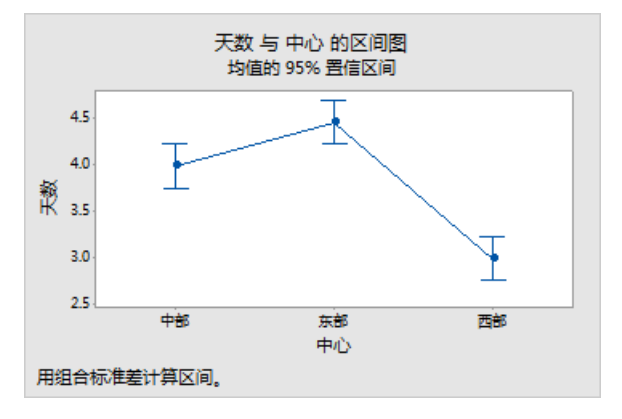

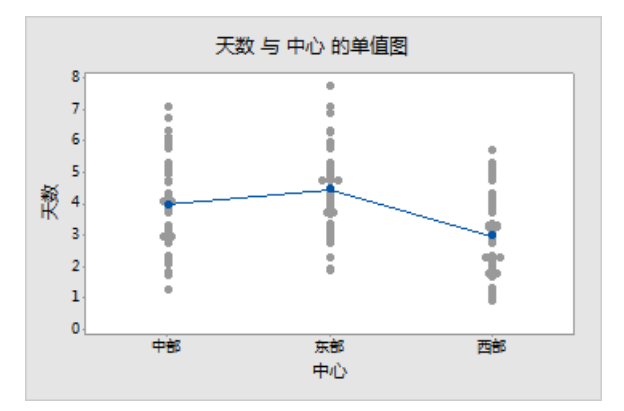

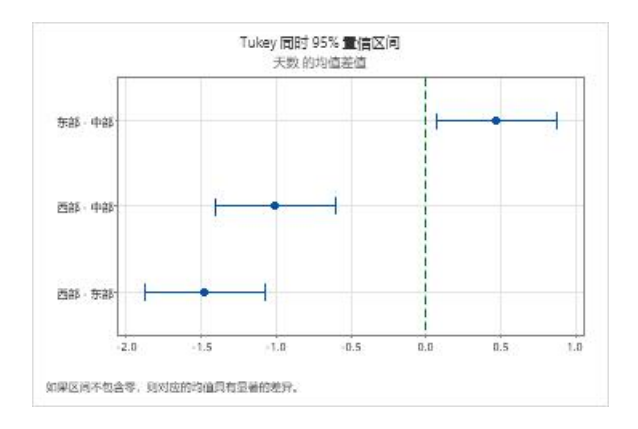

# <span id="page-26-0"></span>解释 Tukey 95% 置信区间图

Tukey 95% 置信区间图是用于确定可能的差异范围和评估这些差异的实际显著性的最佳图形。Tukey 置信区间可显示以 下配对比较:

- 东部出货中心均值减去中部出货中心均值
- 西部出货中心均值减去中部出货中心均值
- 西部出货中心均值减去东部出货中心均值

将指针悬停在在图形的点上可查看中估计值、高估计值和低估计值。东部减去中部的比较区间为 ..068 到 ..868。即, 东部出货中心的交货时间均值减去中部交货中心的交货时间均值的区间为 ..068 到 ..868。东部出货中心交货所花的时 间明显长于中部出货中心所花的时间。您可以类似地解释其他 Tukey 置信区间。并且,请注意零处的虚线。如果区间 不包含零,则对应的均值具有显著的差异。因此,所有交货中心的平均交货时间都显著不同。

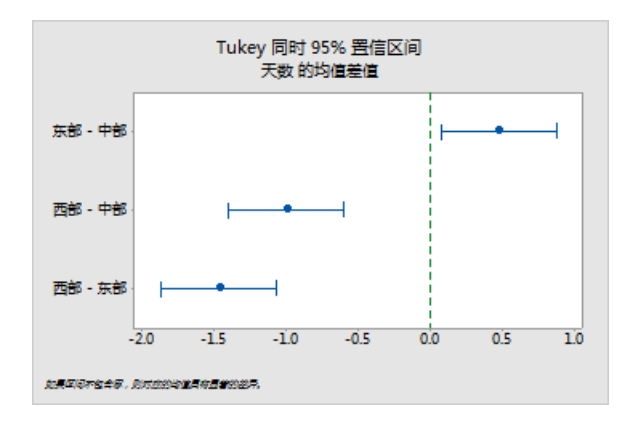

# <span id="page-27-3"></span><span id="page-27-2"></span>获取有关解释输出的更多信息

假设您需要有关如何解释单因子方差分析(尤其是 Tukey 多重比较方法)的详细信息。Minitab 提供了有关大多数统计 命令的输出的详细信息。

<span id="page-27-0"></span>• 从输出窗格中,单击箭头 月并选择帮助。

# 保存项目

将所有工作保存在 Minitab 项目中。

- 1. 如果尚未保存项目, 请选择文件 > 保存项目。
- 2. 浏览到要保存项目的位置。
- <span id="page-27-1"></span>3. 将项目命名为 MyStats。
- 4. 单击保存。

# 在下一章中

描述性统计量和方差分析结果表明,西部出货中心的逾期和延期交货数最少,且交货时间最短。在下一章中,您将创 建控制图并执行能力分析,以便研究西部出货中心的过程是否在一段时间内稳定并能在规格范围内运行。

# <span id="page-28-0"></span>4. 评估质量

## <span id="page-28-6"></span><span id="page-28-1"></span>概述

质量是产品或服务满足客户需要的程度。质量专业人员的共同目的包括降低缺陷率、按规格制造产品和使交货时间标 准化。

Minitab 提供了许多帮助您客观、定量地评估质量的方法。这些方法包括控制图、质量计划工具以及测量系统分析(量 具R&R 研究)、过程能力和可靠性/生存分析。本章着重介绍控制图和过程能力。

您可以按以下方式自定义 Minitab 的控制图:

- 在添加和更改数据之后更新控制图。
- 选择如何估计参数和控制限。
- 显示特殊原因和历史阶段的检验。
- 自定义控制图,如添加参考线、更改比例并修改标题。

在您创建控制图时或之后,您可以自定义这些控制图。

通过 Minitab 能力分析, 您可以执行以下操作:

- 分析来自许多不同分布的数据,包括正态、指数、Weibull、伽玛、Poisson 和二项式分布。
- 显示控制图以验证此过程是否受控以及数据是否遵循所选分布。

<span id="page-28-2"></span>在前一章中进行的图形和统计分析表明,西部出货中心的交货速度最快。在本章中,您将确定西部出货中心的过程是 否受控,是否能按规格运行。

## <span id="page-28-3"></span>创建并解释控制图

数据中的异常模式表明存在特殊原因变异,即,不属于过程的正常部分的变异。使用控制图可检测特殊原因变异,并 评估随时间变化的过程稳定性。

Minitab 控制图可显示过程统计数据。过程统计数据包含子组均值、各个观测值、加权统计数据和缺陷数。Minitab 控制 图也可显示中心线和控制限。中心线是您选择要评估的质量统计数据的平均值。如果过程受控制,点将围绕中心线随 机变化。控制限基于过程中的预期随机变异来计算。控制上限 (UCL) 是中心线上方的 3 个标准差。控制下限 (LCL) 是 中心线下方的 3 个标准差。如果过程处于受控状态,则控制图上的所有点都介于控制上限和下限之间。

<span id="page-28-5"></span>对于所有控制图,可以修改 Minitab 的默认图表规格。例如,可以定义对过程标准差的估计方法,指定特殊原因的检 验,以及通过定义历史阶段来显示过程阶段。

## <span id="page-28-4"></span>创建 Xbar-S 控制图

创建 Xbar-S 控制图以评估过程的均值和可变性。此控制图可在同一图形上显示 Xbar 控制图和 S 控制图。在子组包含 9 个或更多观测值时,请使用 Xbar-S 控制图。

要确定交货过程在一段时间内是否稳定,西部出货中心的经理随机选择了 20 天内的 10 个样本。

- 1. 打开数据集[质量.MTW。](https://support.minitab.com/datasets/getting-started-guide-data-sets/western-shipping-center-data-for-march-minitab-worksheet/)
- 2. 选择统计 > 控制图 > 子组的变量控制图 > Xbar-S。
- 3. 选择图表的所有观测值均在一列中,然后输入天数。

4. 在子组大小中, 输入日期。

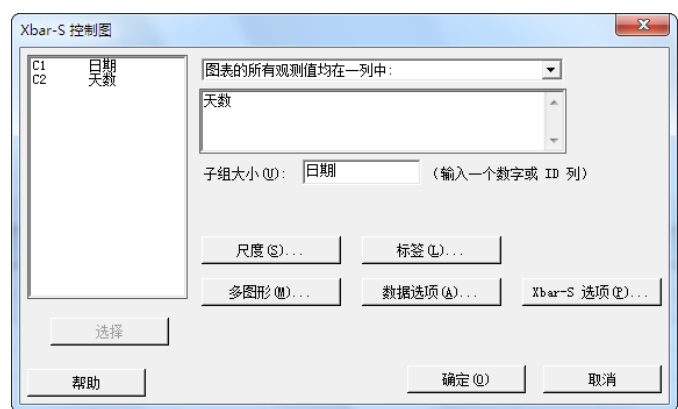

要创建控制图,只需完成主对话框即可。但是,可以单击任何按钮以选择用于自定义控制图的选项。

5. 单击确定。

Xbar-S 控制图

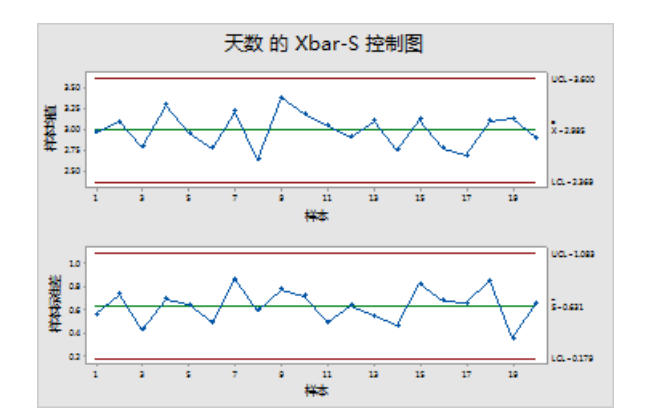

<span id="page-29-2"></span>提示: 将指针放在控制图或图形上方,以查看有关这些数据的信息。

## <span id="page-29-0"></span>解释 Xbar-S 控制图

控制图上的所有点都在控制限内。因此,过程平均值和过程标准差应该处于稳定状态。过程均值 (X) 为 2.985。平均标 准差 (S) 为 0.631。

## <span id="page-29-1"></span>向控制图中添加阶段

您可以在控制图上使用阶段来显示过程在特定时间段内的变化情况。在每个阶段中,Minitab 都会重新计算中心线和控 制限。

西部出货中心的经理在 3 月 15 日对过程进行了更改。您想要确定在此过程更改之前和之后,过程是否稳定。

1. 按 Ctrl+E 打开上一对话框, 或选择统计 > 控制图 > 子组的变量控制图 > Xbar-S。

提示: Minitab 会将您的对话框和您的项目一起保存。要重置对话框,请按 F3。

- 2. 单击Xbar-S 选项。
- 3. 在阶段选项卡上的用此变量定义阶段(历史组)中,输入日期。
- 4. 在 何时开始新阶段 下面, 选择 首次出现下列这些值, 然后输入 "3/15/2020"。
- 5. 在每个对话框中单击确定,以将所做的更改显示在输出窗格中。

含有阶段的 Xbar-S 控制图

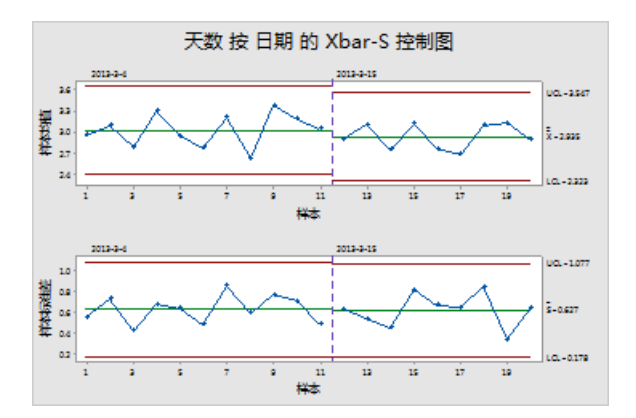

### 解释结果

在过程更改之前和之后,控制图上的所有点都在控制限内。对于第二个阶段,过程均值 (X) 为 2.935,平均标准差 (S) 为 ..627。

<span id="page-30-0"></span>备注: 默认情况下,对于大多数最新阶段,Minitab 会显示控制限和中心线标签。要对所有阶段显示标签,请在Xbar-S 控制图对话框中单击 Xbar-S 选项。在其他选项卡的显示下,选择对所有阶段显示控制限/中心线标签。

# 添加更多数据并更新控制图

<span id="page-30-1"></span>在数据发生更改时,您可以更新任何控制图或图形(茎叶图除外),不必重新创建此图形。

在创建 Xbar-S 控制图之后,西部出货中心经理将为您提供更多在 3 月 24 日收集的数据。将这些数据添加到工作表, 然后更新该控制图。

## <span id="page-30-3"></span>向工作表中添加更多数据

需要向 C1 中添加日期/时间数据并向 C2 中添加数值数据。

备注: 使用 Web 应用时,单击**在桌面应用程序中打开**,以完成以下步骤。

- <span id="page-30-2"></span>1. 单击工作表,使其成为活动工作表。
- 2. 单击 C1 中的任何单元格, 然后按 End 转到工作表的底部。
- 3. 要将日期 3/24 添加到第 201 行至第 210 行中,请执行以下操作:
	- a. 在 C1 的第 201 行中输入 3/24。
	- b. 选择包含 3/24 的单元格,指向单元格右下角的"自动填充"手柄。在指针变成十字符号 (+) 时,按 Ctrl 并将指针 拖到第 210 行,以使用重复的日期值填充这些单元格。在您按住 Ctrl 时,上标十字会出现在自动填充十字符号 + (+ ) 的上方。上标十字指示重复值(而不是顺序值)将添加到这些单元格中。

4. 将以下数据添加到 C2 中,从第 201 行开始: 3.60 2.40 2.80 3.21 2.40 2.75 2.79 3.40 2.58 2.50

在输入数据时, 按 Enter 向下移动到下一单元格。

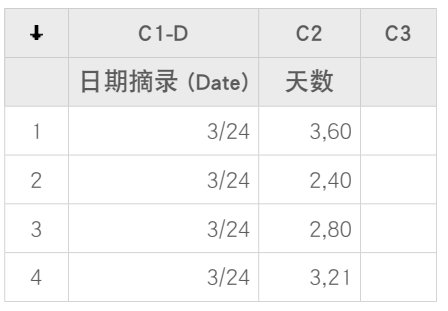

<span id="page-31-0"></span>备注: 如果数据输入方向箭头 · 指向右侧, 请单击该箭头使其指向下。

<span id="page-31-2"></span>5. 验证输入的数据是否正确。

# 更新控制图

在 Xbar-S 控制图的输出窗格的分析标题下,选择更新这些结果。 显示新子组的已更新 Xbar-S 控制图

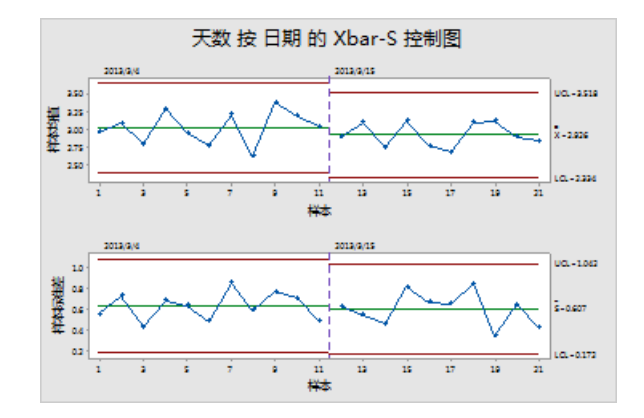

<span id="page-31-3"></span><span id="page-31-1"></span>Xbar-S 控制图现在包括新子组。均值 (X = 2.926) 和标准差 (S = 0.607) 略有变化, 但过程似乎仍受控。

## 向控制图中添加日期/时间标签

默认情况下, Xbar-S 控制图上的子组按连续数字顺序加上标签。您可以改为编辑 x 轴以显示日期。

备注: 使用 Web 应用时,单击在桌面应用程序中打开,以完成以下步骤。

1. 双击图形。

2. 双击 Xbar 控制图(顶部控制图)上的 x 轴。

3. 在时间选项卡的时间尺度下,选择标记。在标记列(1-3,首先为最内层)中,输入日期。

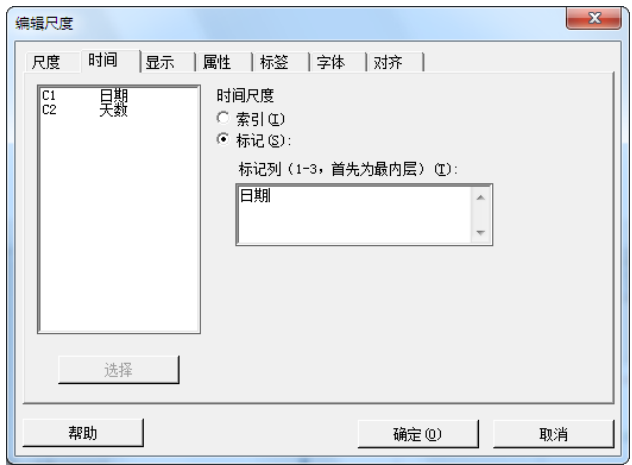

- 4. 单击确定。
- 5. 对 S 控制图上的 x 轴重复上述步骤。
- 6. 单击确定,以更新输出窗格中的图形。

具有已编辑 x 轴的 Xbar-S 控制图

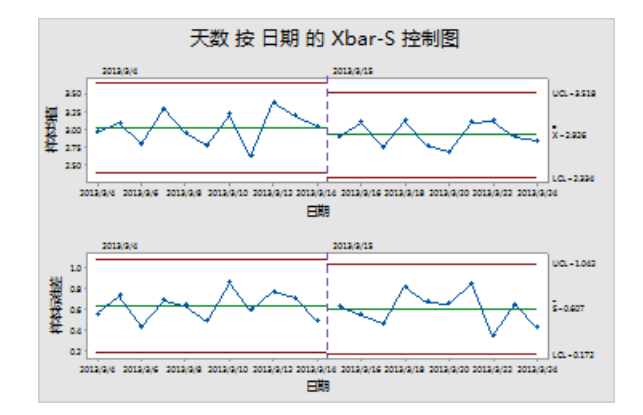

## <span id="page-32-0"></span>解释结果

现在,每个控制图的 x 轴都显示日期,而不是子组数。

# 创建并解释能力统计量

在您确定某个过程受统计控制之后,您要知道该过程是否有能力。某个过程符合规范并产生良好部件或结果,则说明 该过程有能力。您可以通过将过程变异的范围与规格限制的宽度相比较来评估过程能力。

重要: 请勿评估不在控制范围内的能力,因为这种过程能力的估计可能不正确。

能力指数(即统计量)是评估过程能力的简单方法。由于能力指数将过程信息减少到单个数字,因此过程与过程的比 较很简单。

# <span id="page-33-0"></span>执行能力分析

由于了解到交货过程是受控的,因此执行能力分析以确定交货过程是否在规格限之内,是否产生可接受的交货时间。 规格上限 (USL) 为 6 天, 因为西部交付中心经理认为订单超过 6 天后交付即为订单逾期。经理未确定规格下限 (LSL)。 分布近似于正态,因此可以使用正态能力分析。

- 1. 选择统计 > 质量工具 > 能力分析 > 正态。
- 2. 在数据排列为下,选择单列。输入天数。
- 3. 在子组大小中,输入日期。
- 4. 在规格上限中,输入 6。

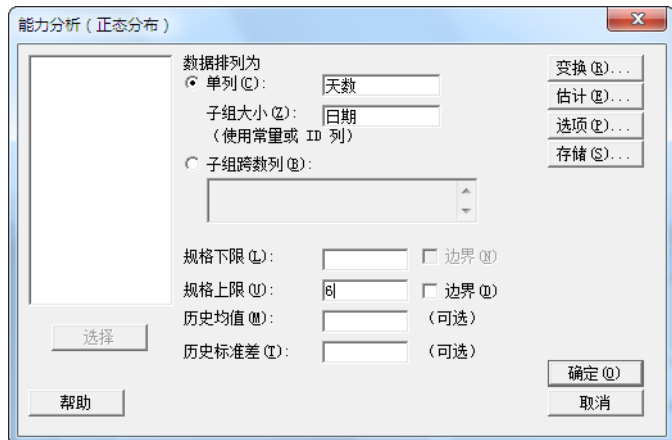

5. 单击确定。

#### 交货过程的能力分析

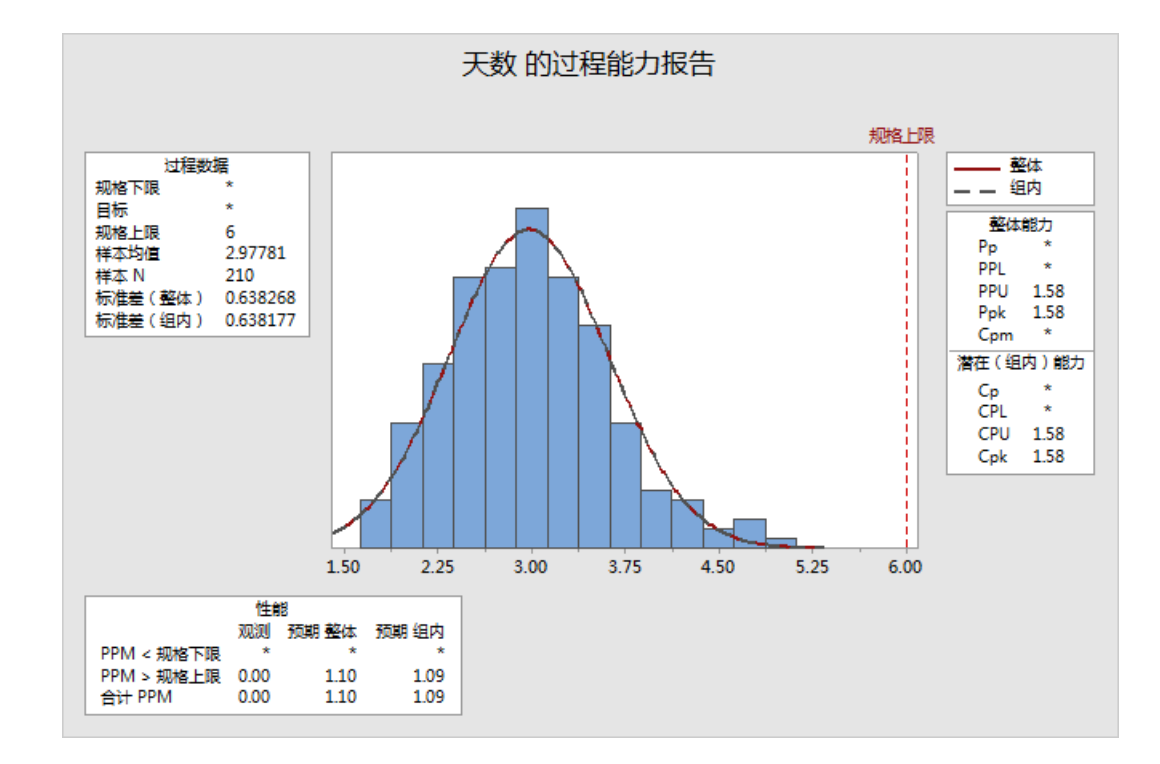

# 解释结果

<span id="page-34-0"></span>Cpk 是潜在过程能力的度量。Ppk 是总体过程能力的度量。Cpk 和 Ppk 都大于 1.33(此值通常是可接受的最小值)。这 些统计数据表明,西部出货中心的过程具有对应的能力,并且此出货中心可在可接受的时间范围内交付订单。

## 保存项目

将所有工作保存在 Minitab 项目中。

- 1. 如果尚未保存项目, 请选择文件 > 保存项目。
- 2. 浏览到要保存项目的位置。
- <span id="page-34-1"></span>3. 将项目命名为 MyQuality。
- 4. 单击保存。

## 在下一章中

质量分析表明,西部出货中心的过程受控,且能够符合规格限要求。在下一章中,将设计试验并分析结果,以研究进 一步改进西部出货中心的交货过程的方法。

# <span id="page-35-0"></span>5. 设计实验

## <span id="page-35-1"></span>概述

DOE(试验设计)可帮助您调查同一时间输入变量(因子)对输出变量(响应)的效应。这些试验由一系列运行或检验 组成,在这些运行或检验中,会对输入变量进行一些有目的的更改。每次运行都会收集数据。您可以使用 DOE 来确定 影响质量的过程条件和产品组件,然后确定可优化结果的因子设置。

<span id="page-35-3"></span>Minitab 提供了五种类型的设计: 筛选设计、因子设计、响应曲面设计、混料设计和田口设计(也称为田口强健性设 计)。您在 Minitab 中执行的用于创建、分析和可视化设计的试验的步骤与所有类型的步骤类似。在执行试验并输入结 果后,Minitab 会提供几种分析工具和绘图工具,以帮助您了解结果。本章介绍了用于创建和分析因子设计的典型步 骤。您可以对在 Minitab 中创建的任意设计应用这些步骤。

Minitab DOE 命令包含以下功能:

- 设计的试验分类,以帮助您创建设计
- 指定属性后可自动创建和存储设计
- 显示和存储诊断统计信息,以帮助您解释结果
- 图形,以帮助您解释和显示分析结果

在本章中,您要调查可以减少要准备出货的订单所需的时间的两个因子:订单处理系统和包装过程。

<span id="page-35-2"></span>西部中心部署了新的订单处理系统。您想要确定新系统是否会减少准备订单所需的时间。此中心还部署了两个不同的 包装过程。您想要确定哪个过程效率更高。您决定执行一个因子试验来检验哪种因子组合能够使准备要出货的订单所 需的时间最短。

## <span id="page-35-4"></span>创建设计的试验

可在 Minitab 中输入或分析 DOE 数据之前,您必须首先在工作表中创建设计的试验。Minitab 提供了各种设计。

#### 筛选

包括明确筛选设计和 Plackett-Burman 设计。

#### 因子

包括 2 水平全设计、2 水平部分设计、裂区设计和 Plackett-Burman 设计。

#### 响应曲面

包括中心复合设计和 Box-Behnken 设计。

#### 混料

包括单纯形质心设计、单纯形格点设计和极端顶点设计。

#### 田口

包括 2 水平设计、3 水平设计、4 水平设计、5 水平设计和混合水平设计。

您可以根据试验要求选择适当的设计。请从统计 > DOE 菜单中选择设计。在您选择此设计及其功能后,Minitab 会为 您创建设计并将其存储在工作表中。

提示: 您可以通过选择查看 > 工具栏来打开与每种设计类型相对应的工具栏。

# 选择一个因子设计以检查两个因子

<span id="page-36-0"></span>您要创建一个因子设计,以检查两个因子(订单处理系统和包装过程)之间的关系以及准备订单出货所需的时间。

- 1. 选择文件 > 新建 > 项目。
- 2. 选择统计 > DOE > 因子 > 创建因子设计。

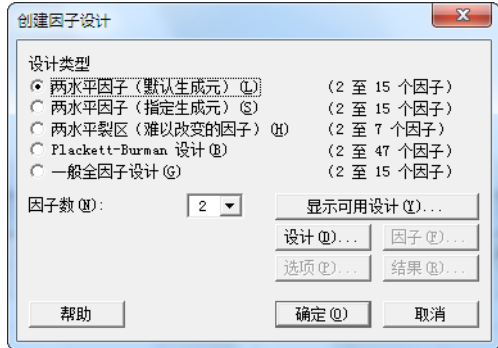

在 Minitab 中创建设计后, 仅启用了两个按钮, 分别是**显示可用设计和设计**。其他按钮将在您完成设计子对话框之 后启用。

### 3. 单击显示可用设计。

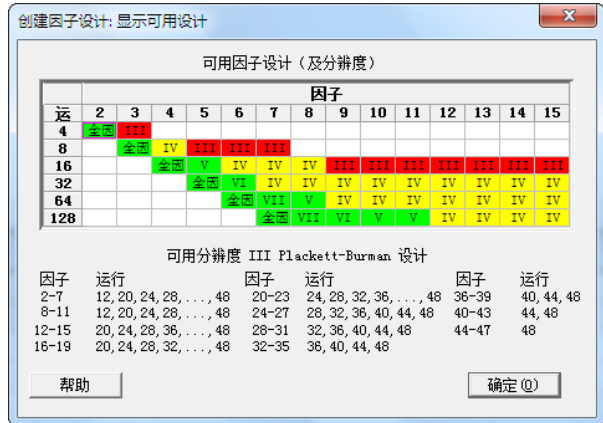

对于大多数设计类型, Minitab 会在**显示可用设计**对话框中显示所有可能的设计和所需的试验游程数量。

- 4. 单击确定返回到主对话框。
- 5. 在设计类型下,选择两水平因子(默认生成元)。
- 6. 从**因子数**中,选择 2。

7. 单击设计。

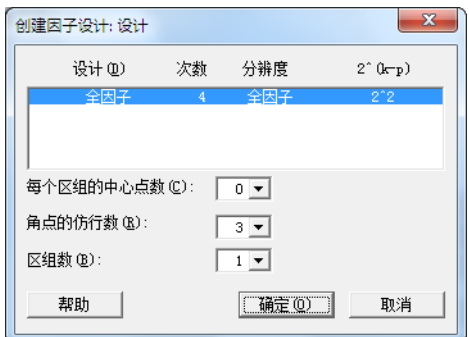

<span id="page-37-0"></span>子对话框顶部的区域会显示可用于该设计类型的设计以及您选择的因子数。在此示例中,由于您执行的是具有两个 2 因子的因子设计,因此只有一个选项:具有四个运行的全因子设计。有 2 个因子的二水平设计具有 2 (即四个) 可能的因子组合。

- 8. 从角点的仿行数中,选择 3。
- 9. 单击确定返回到主对话框。 所有按钮现已启用。

## <span id="page-37-2"></span>输入因子名称并设置因子水平

在分析输出和图形上,Minitab 将因子名称用作因子的标签。如果您没有输入因子水平,则 Minitab 会在 −1 处设置低水 平,在 1 处设置高水平。

- 1. 单击因子。
- 2. 在因子 A 的行中, 在名称下, 输入订单系统。在类型下, 选择文本。在低下, 输入新。在高下, 输入当前。
- 3. 在因子 B 的行中, 在名称下, 输入包装。在类型下, 选择文本。在低下, 输入 A。在高下, 输入 B。

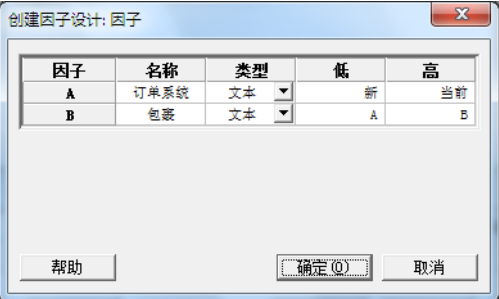

<span id="page-37-1"></span>4. 单击确定返回到主对话框。

## 随机化和存储设计

默认情况下,Minitab 会随机化所有设计类型的运行顺序,田口设计除外。随机化有助于确保模型符合某种特定的数据 统计假设。随机化也有助于降低研究中不包含的因子的效应。

设置随机数生成元基数可以确保每次创建设计时都可获得相同的运行顺序。

- 1. 单击选项。
- 2. 在随机数生成元基数中, 输入 9。

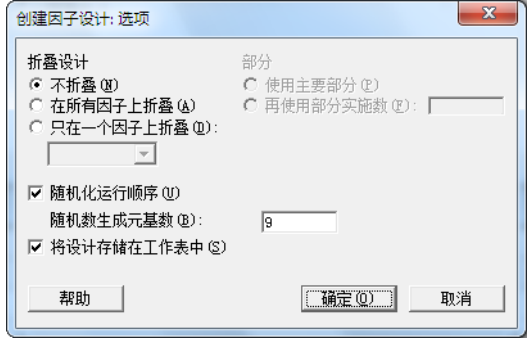

3. 验证是否选择了将设计存储在工作表中。

<span id="page-38-0"></span>4. 单击每个对话框中的确定。

# 查看设计

每次创建设计时,Minitab 都会将设计信息和因子存储在工作表列中。

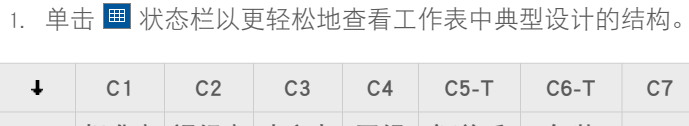

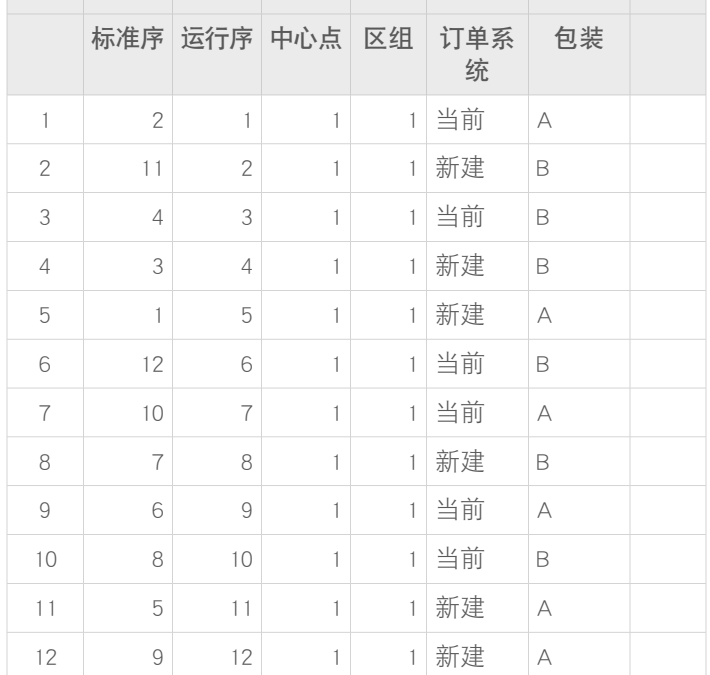

运行序列 (C2) 指示收集数据的顺序。如果您不随机化设计,则标准序和运行序列是相同的。

在此示例中,由于您没有添加中心点,或将运行置入区组中,Minitab 会将 C3 和 C4 中的所有值设置为 1。您输入的因 子将存储在 C5 (订单系统) 和 C6 (包裹) 列中。

备注: 您可以使用 统计 > DOE > 显示设计 来在随机显示和标准顺序显示之间以及编码显示和未编码显示之间来回切换。要更改因子设置 或名称,请使用统计 > DOE > 修改设计。如果只需要更改因子名称,可以直接在工作表中输入这些名称。

# <span id="page-39-3"></span><span id="page-39-0"></span>将数据输入到工作表

执行试验并收集数据后,可将数据输入工作表中。

您测量的特征称为响应。在此示例中,您测量了准备出货订单所需的小时数。您可从此试验中获得以下数据:

14.72 9.62 13.81 7.97 12.52 13.78 14.64 9.41 13.89 13.89 12.57 14.06

1. 在此工作表中,单击 C7 的列名称单元格, 然后输入小时数。

2. 在小时数列中,输入如下所示的数据。

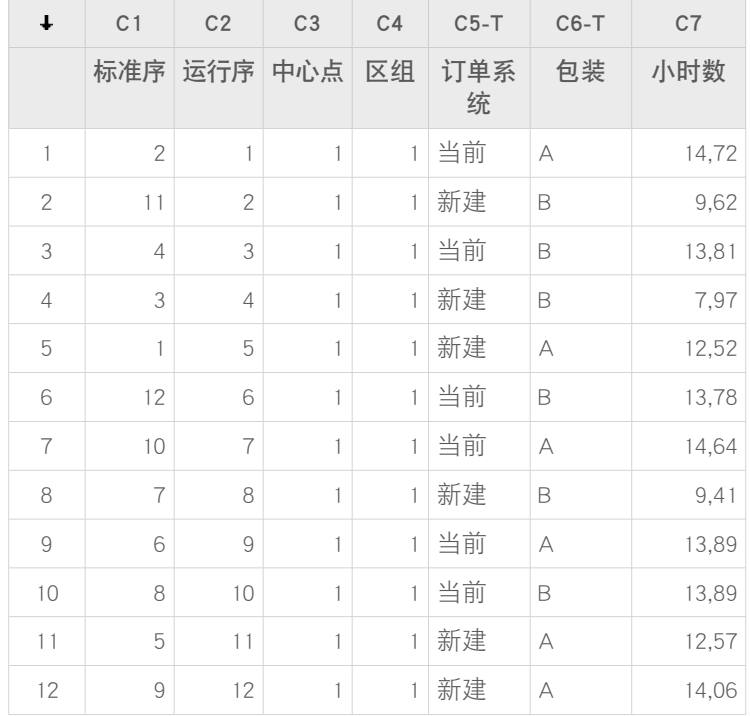

您可以在任何列中输入数据,但包含设计信息的列除外。您也可以为试验输入多个响应,每列一个响应。

<span id="page-39-2"></span><span id="page-39-1"></span>备注: 要打印数据收集表单,请在工作表中单击,然后选择文件 > 打印。验证是否选择了打印网格线。在试验期间,请使用此表单记录测 量结果。

# 分析设计并解释结果

在创建设计和输入响应数据之后,您可以根据这些数据拟合模型,并生成图形来评估效应。使用拟合模型和图形中的 结果可以确定哪些因子对于减少准备出货订单所需的小时数至关重要。

## 拟合模型

由于此工作表包含因子设计,因此,Minitab 启用了DOE > 因子菜单命令、分析因子设计和立方图。在此示例中,您首 先拟合了此模型。

1. 选择统计 > DOE > 因子 > 分析因子设计。

2. 在响应中,输入小时数。

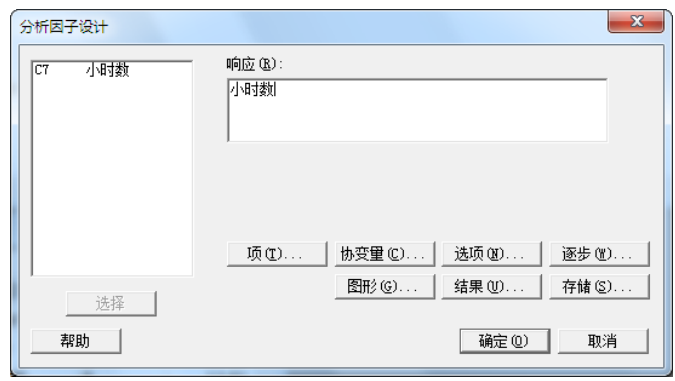

3. 单击项。验证 A:订单系统、B:包装 和 AB 在 所选项 框内。

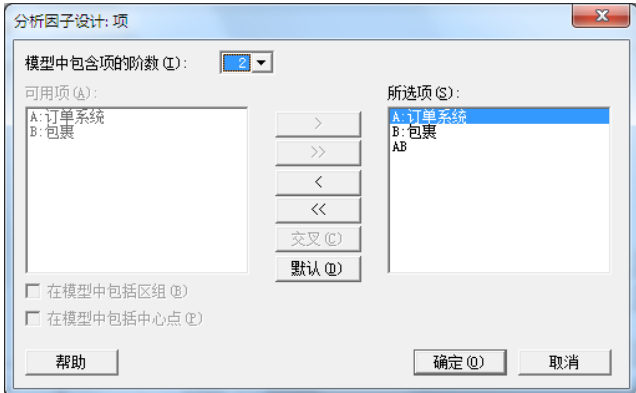

在您分析设计时,总是使用项子对话框选择要包含在此模型中的项。您可以通过使用箭头按钮添加或删除因子和交 互作用。使用这些复选框可将区组和中心点包含在此模型中。

- 4. 单击确定。
- 5. 单击图形。

6. 在效应图下,选择Pareto和正态。

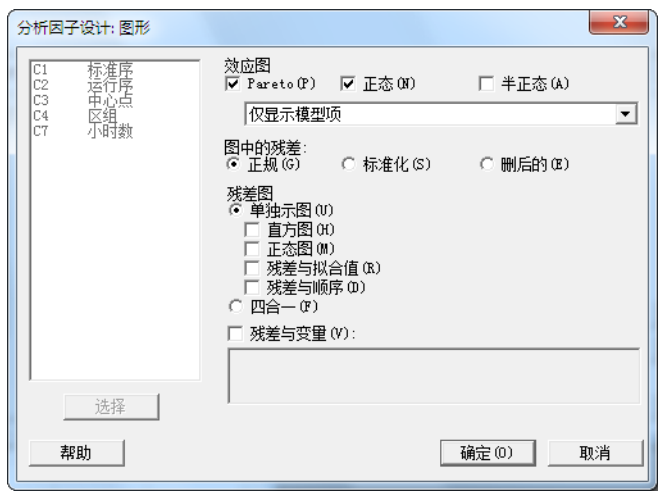

效应图仅适用于因子设计、筛选设计和响应曲面设计。用于验证模型假设的残差图可对所有设计类型显示。

7. 单击每个对话框中的确定。

Minitab 拟合您在项子对话框中定义的模型,将结果显示在输出窗格中,然后将此模型存储在工作表文件中。在您 确定可接受的模型之后,您可以使用此存储的模型执行后续分析。

## 确认重要效应

您可使用表格和两个效应图来确定哪些效应对您的过程而言非常重要。首先,查看表格。

因子回归: 小时数 与 订单系统, 包裹

方差分析

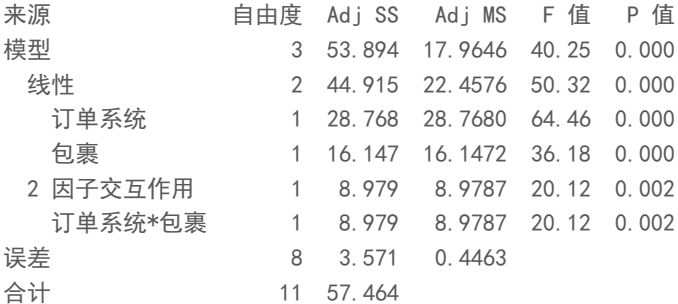

模型汇总

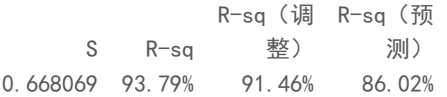

已编码系数

项 效应 系数 准误 T 值 P 值 胀因子 常量 12.573 0.193 65.20 0.000 订单系统 3.097 1.548 0.193 8.03 0.000 1.00 包裹 -2.320 -1.160 0.193 -6.01 0.000 1.00 订单系统\*包裹 1.730 0.865 0.193 4.49 0.002 1.00 以未编码单位表示的回归方程 小时数 = 12.573 + 1.548 订单系统 - 1.160 包裹 + 0.865 订单系统\*包裹 别名结构 因子 名称 A 订单系统 B 包裹 别名 I A B AB 小时数 的效应图

小时数 的效应 Pareto

您可拟合全模型,其中包括两个主效应以及双因子交互作用。当其在编码系数表中的 p 值小于 α 时,效应在统计意 义上显著。在 α 的默认值为 0.05 时,以下效应显著:

- 订单处理系统(订单系统) 和包装系统(包装) 的主效应
- <span id="page-42-0"></span>• 订单处理系统和包装过程 (订单系统\*包装) 的交互效应

## 解释效应图

您也可以评估标准化效应的正态概率图和 Pareto 图,以确定哪些效应会对响应小时数产生影响。

正方形符号可标识显著项。订单系统(A)、包裹 (B) 和 OrderSystem\*Pack (AB) 显著,因为其 p 值小于 α 值 0.05。

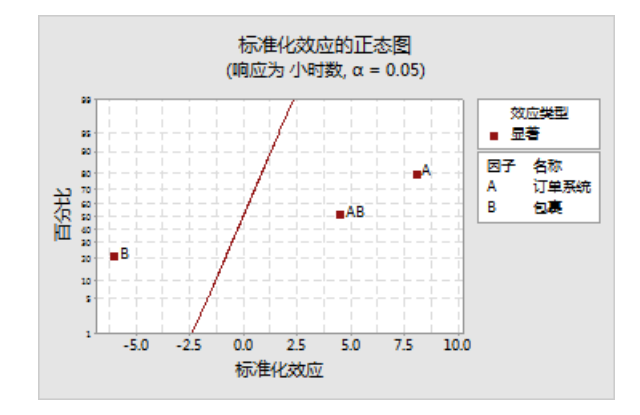

Minitab 将在 Pareto 图中显示效应的绝对值。延伸到参考线之上的任何效应都很显著。订单系统(A)、包裹 (B) 和 订单系统\*包裹 (AB) 都很显著。

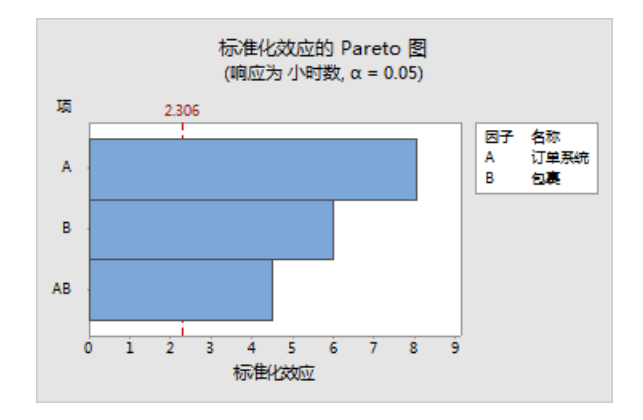

# <span id="page-43-0"></span>使用存储的模型进行其他分析

您确定了包含显著效应的模型,并且 Minitab 将此模型存储在工作表中。响应列的标题中的复选标记指示已存储了一个 模型,并且该模型是最新的。将指针放在此复选标记上方,以查看此模型的摘要。

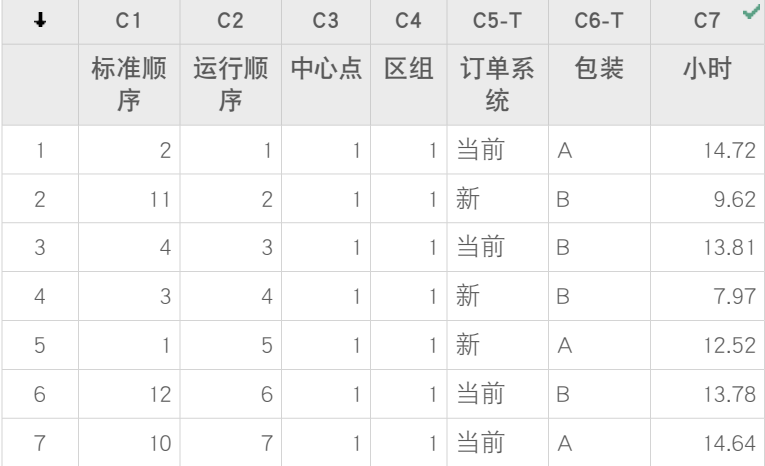

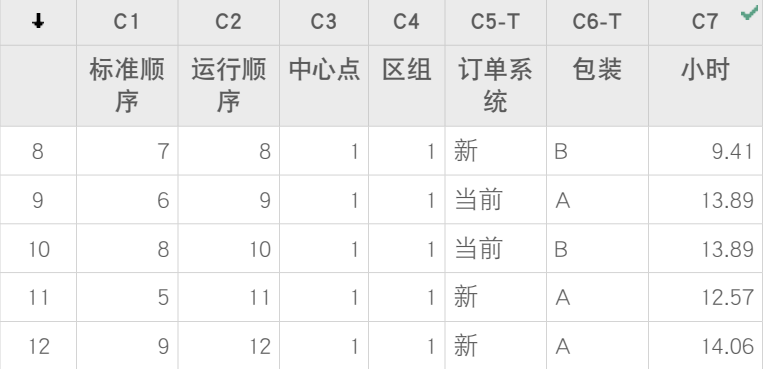

<span id="page-44-0"></span>您可以使用存储的模型来执行其他分析,以更好地理解所得的分析结果。接下来,您可以创建因子图来确定最佳因子 设置, 并且, 您可以使用 Minitab 的预测分析来预测这些设置的小时数。

## 创建因子图

您可使用存储的模型创建主效应图和交互作用图,以可视化这些效应。

- 1. 选择统计 > DOE > 因子 > 因子图。
- 2. 验证变量订单系统和包装是否在选定框内。

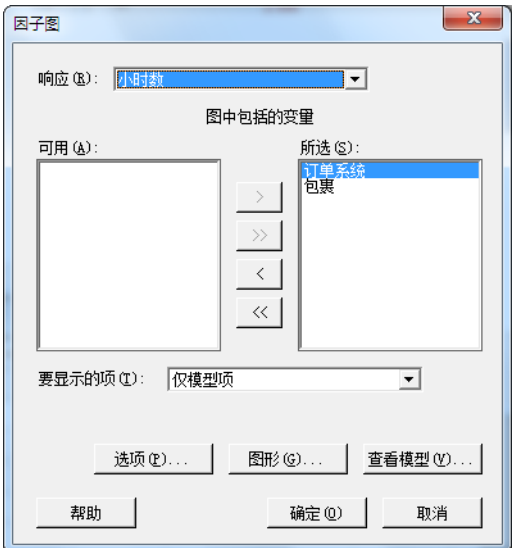

#### 3. 单击确定。

## 解释因子图

因子图包含主效应图和交互作用图。主效应是两个水平的因子之间的均值响应的差异。主效应图显示小时数的均值(使 用这两个订单处理系统)和小时数的均值(使用包装过程)。交互作用图显示因子、订单处理系统和包装过程对响应 的影响。由于交互作用意味着一个因子的效应与另一个因子的水平相关,因此,评估交互作用非常重要。

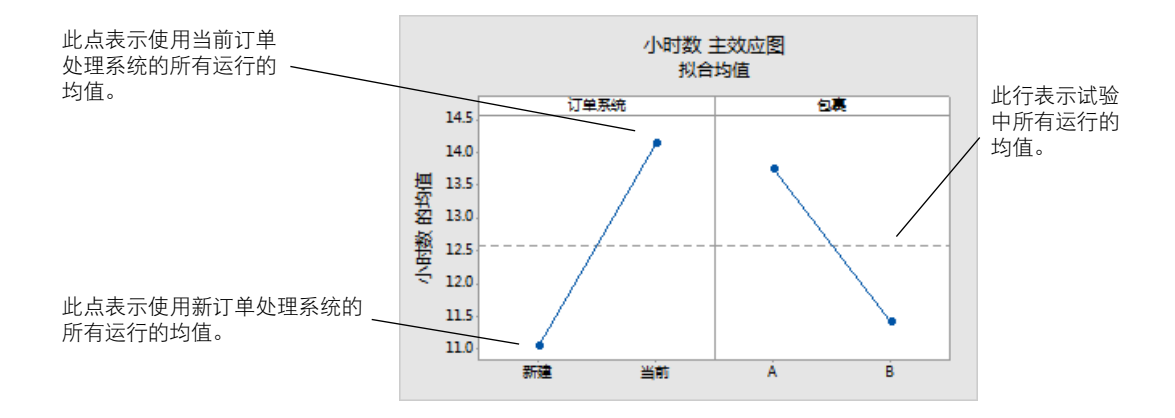

每个点表示一个水平的因子的平均处理时间。水平中心线显示所有运行的平均处理时间。此图左侧面板指示使用新订 单处理系统处理的订单所花的时间少于使用当前订单处理系统处理的订单所花的时间。此图右侧面板指示使用包装过 程 B 处理的订单所花的时间少于使用包装过程 A 处理的订单所花的时间。

如果这些因子之间没有显著的交互作用,则主效应图会准确描述每个因子与此响应之间的关系。但是,由于交互作用 显著,您还应该检查交互作用图。两个因子之间的显著交互作用可能会影响主效应的解释。

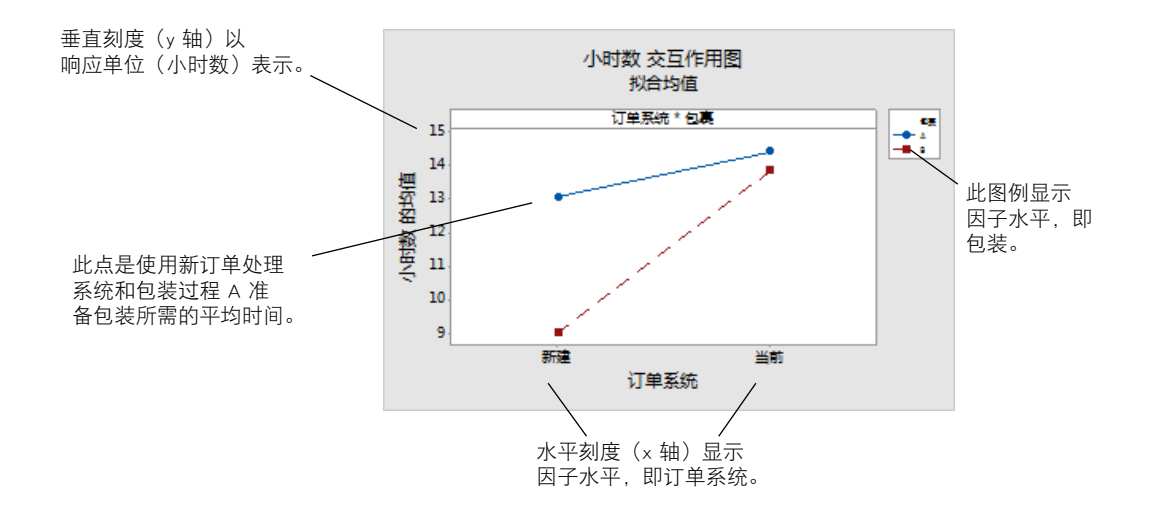

交互作用图中的每个点都表示不同因子水平的组合情况下的平均处理时间。如果这些直线不平行,则此图指示两个因 子之间存在交互作用。交互作用图指示使用新的订单处理系统和包装过程 B 处理的书籍订单所花的准备时间最短(9 小时)。使用当前订单处理系统和包装过程 A 处理的订单所花的准备时间最长(大约 14.5 小时)。由于包装过程 B 的直线斜率更陡,因出,您可以断定:在使用包装过程 B (而不是包装过程 A)时,新订单处理系统具有更大的效应。

根据试验的结果,您建议西部出货中心使用新订单处理系统和包装过程 B 来减少订单交货所花的时间。

#### 预测响应

您确定了最佳设置(存储在工作表的 DOE 模型中)。您可以使用存储的模型来预测这些设置的处理时间。

- 1. 选择统计 > DOE > 因子 > 预测。
- 2. 在订单系统下,选择新。

3. 在包装下, 选择 B。

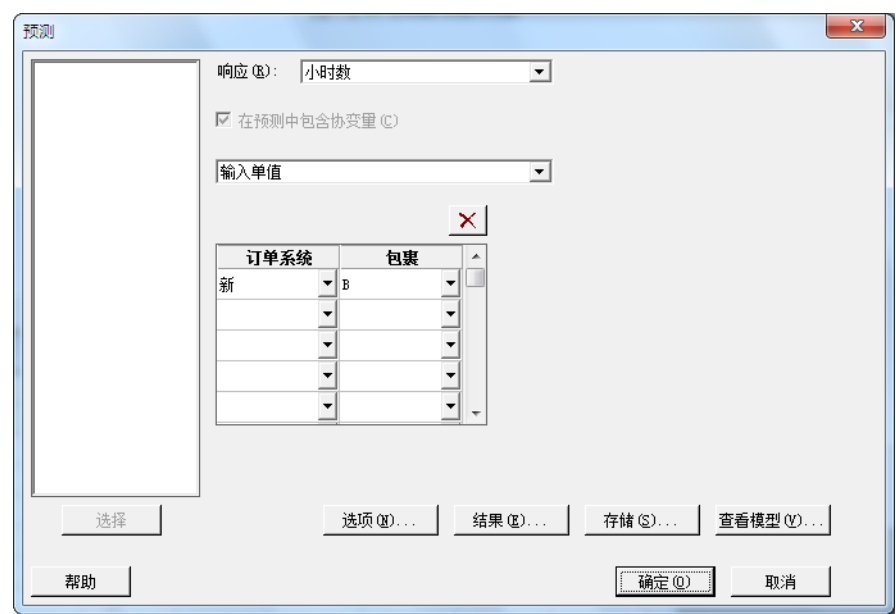

4. 单击确定。

小时数 的预测 以未编码单位表示的回归方程 小时数 = 12.573 + 1.548 订单系统 - 1.160 包裹 + 0.865 订单系统\*包裹 变量 设置 订单系统 新建 包裹 B 拟合值 拟合值标准误 95% 置信区间 95% 预测区间 9 0.385710 (8.11055, 9.88945) (7.22110, 10.7789)

## 解释结果

<span id="page-46-0"></span>输出显示模型方程和变量设置。这些设置的拟合值(也称作预测值)为 9 小时。但是,因为使用了样本数据,所有的 估计中都包含不确定性。置信区间 95% 是平均准备时间的可能值的范围。如果您使用新订单处理系统和包装过程 B, 则您可以有 95% 的置信度相信所有订单的平均准备时间介于 8.11 和 9.89 小时之间。

# 保存项目

- 1. 如果尚未保存项目,请选择**文件 > 保存项目。**
- 2. 浏览到要保存项目的位置。
- 3. 将项目命名为 MyDOE。
- 4. 单击保存。

# <span id="page-47-0"></span>在下一章中

因子试验表明, 通过使用新的订单处理系统和包装过程 B, 您可以减少西部出货中心准备订单所需的时间。在下一章 中,您将学习在收集新数据之后,如何使用命令语言和创建并运行 exec 文件来快速重新运行分析。

# <span id="page-48-0"></span>6. 重新执行分析

## <span id="page-48-6"></span><span id="page-48-1"></span>概述

备注: 使用 Web 应用时, 单击在桌面应用程序中打开以完成本章中的任务。

<span id="page-48-4"></span>当您在 Minitab 中使用菜单命令时,Minitab 保留了用来记录操作的会话命令。您可以使用这些会话命令针对一组新数 据快速重新执行分析。

每个菜单命令都对应一个会话命令。会话命令由主命令和(通常)一个或多个子命令组成。主命令和子命令后面都可 以跟一系列参数,这些参数可以是列、常量或者矩阵、文本字符串或数字。Minitab 提供三种使用会话命令的方法:

- 将会话命令输入到命令行窗格中。
- 将会话命令从历史记录窗格复制到命令行窗格。
- 复制会话命令并将其保存到 exec 文件中。

当您查看**命令行/历史记录**窗格,然后从菜单中执行命令时,历史记录窗格中将显示相应的会话命令。使用这种技巧可 以方便地了解会话命令。

<span id="page-48-2"></span>当新数据可用时,西部出货中心可连续不断地收集并分析交货时间。在第 29 页上[的评估质量](#page-28-0)中,您对三月份的数据 进行了能力分析。在本章中,您可使用会话命令对四月份的数据进行能力分析。

## <span id="page-48-5"></span><span id="page-48-3"></span>使用会话命令执行分析

使用会话命令的一种方法是在**命令行**窗格中输入这些命令。Minitab 默认情况下不显示该窗格,因此您必须启用它。

## 查看命令行窗格

- 1. 如果从前一章继续,请选择文件 > 新建 > 项目。如果不是从前一章继续,请启动 Minitab。
- 2. 打开数据集[会话命令.MTW。](https://support.minitab.com/datasets/getting-started-guide-data-sets/western-shipping-center-data-for-april/)
- 3. 选择查看 > 命令行/历史记录。

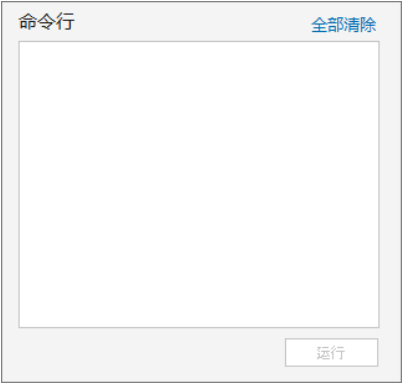

# 输入会话命令

在第 29 页上[的评估质量](#page-28-0)中,您执行了能力分析,以确定交付时间是否在指定规格内(在 6 个交付日之内)。为执行 此分析,您使用了统计 > 质量工具 > 能力分析 > 正态。然后,您输入了数据列、子组列和规格上限。

为继续评估西部出货中心的交货时间,您计划定期重复进行此分析。在您收集新数据后,您可以使用一些会话命令重 复进行此分析。

- 1. 在命令行窗格中,输入 Capability 'Days' 'Date'; 分号表明您要输入子命令。
- 2. 按 Enter 键。
- 3. 输入 USPEC 6。 句点表明命令序列结束。
- 4. 单击运行。

命令运行完成后,命令行窗格的内容未清除。选择右上角的全部清除以清除该窗格的内容。

四月份出货数据的能力分析

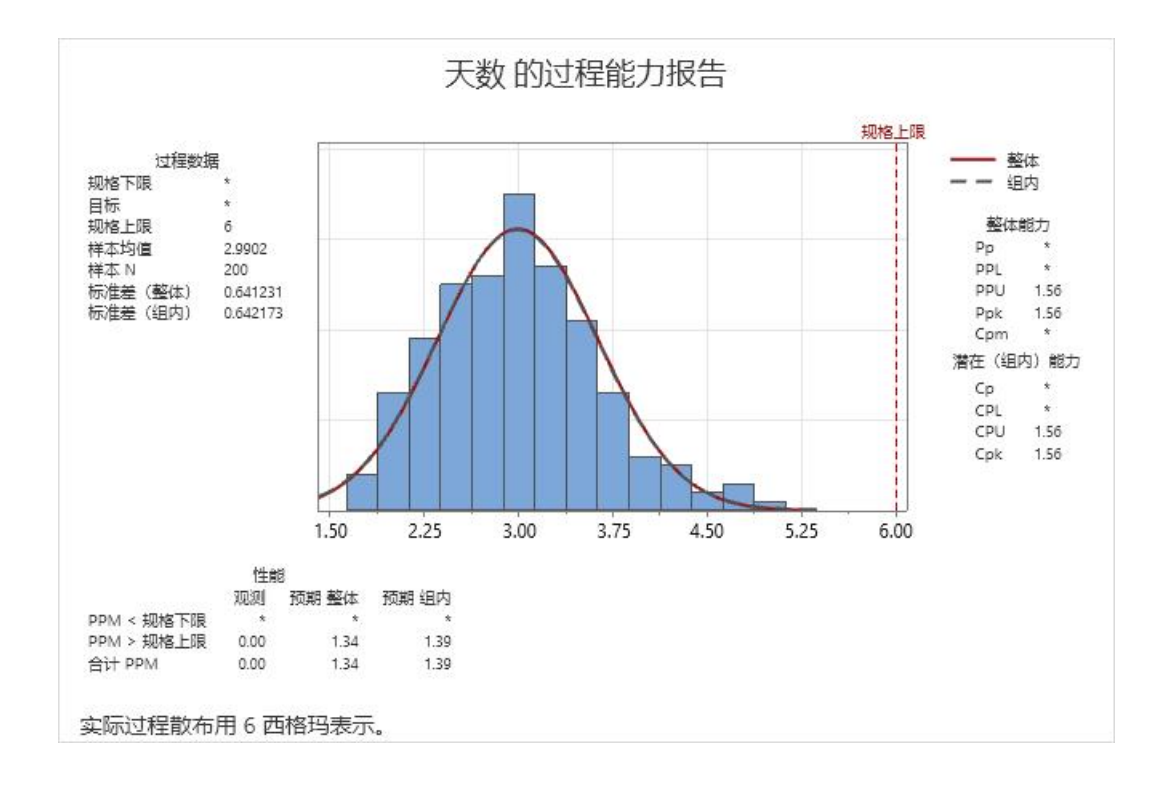

<span id="page-49-0"></span>提示: 要打开用来列出 Minitab 中会话命令的 PDF 文件,请在命令行窗格中输入 Help,然后单击运行。

# 复制会话命令

Minitab 可为大多数菜单命令生成会话命令,并将其存储在历史记录窗格中。可以通过选择这些命令并单击复制至命令 行来重新运行这些命令。

- 1. 在命令行窗格中,单击全部清除。
- 2. 在历史记录窗格中, 双击 Capability '天数' '日期' 以选择命令和子命令。
- 3. 单击复制至命令行。
- 4. 单击运行。

#### 四月份出货数据的能力分析

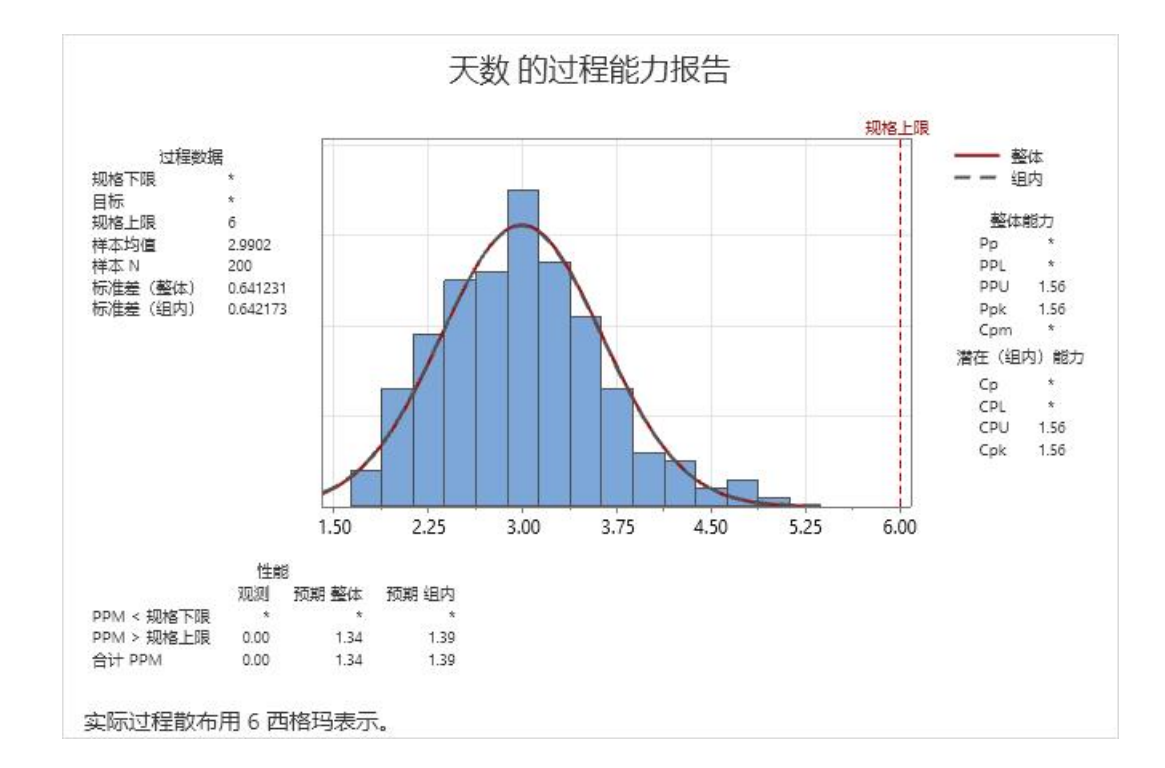

<span id="page-50-0"></span>您已使用历史记录窗格中的命令重新创建能力分析。

# 使用 exec 文件重复进行分析

Exec 文件是包含一系列 Minitab 命令的文本文件。要在不使用菜单命令或会话命令的情况下重复进行分析,请将这些 命令另存为 exec 文件, 然后重新运行 exec 文件。

# 从历史记录窗格中创建 exec 文件

将能力分析会话命令另存为 exec 文件。

- 1. 在历史记录窗格中, 双击 Capability '天数' '日期' 以选择命令和子命令。
- 2. 右键单击所选的命令并选择复制。
- 3. 打开文本编辑器,如记事本。
- 4. 将命令粘贴到文本编辑器中。
- 5. 使用以下名称和扩展名保存文本文件:出货图形.mtb。

## 重新运行命令

您可以通过运行 exec 文件来重新进行此分析。

- 1. 选择文件 > 运行可执行文件。
- 2. 单击选择文件。

3. 选择出货图形.MTB 文件, 然后单击打开。

#### 四月份出货数据的能力分析

Minitab 运行 exec 文件中的命令以生成能力分析。

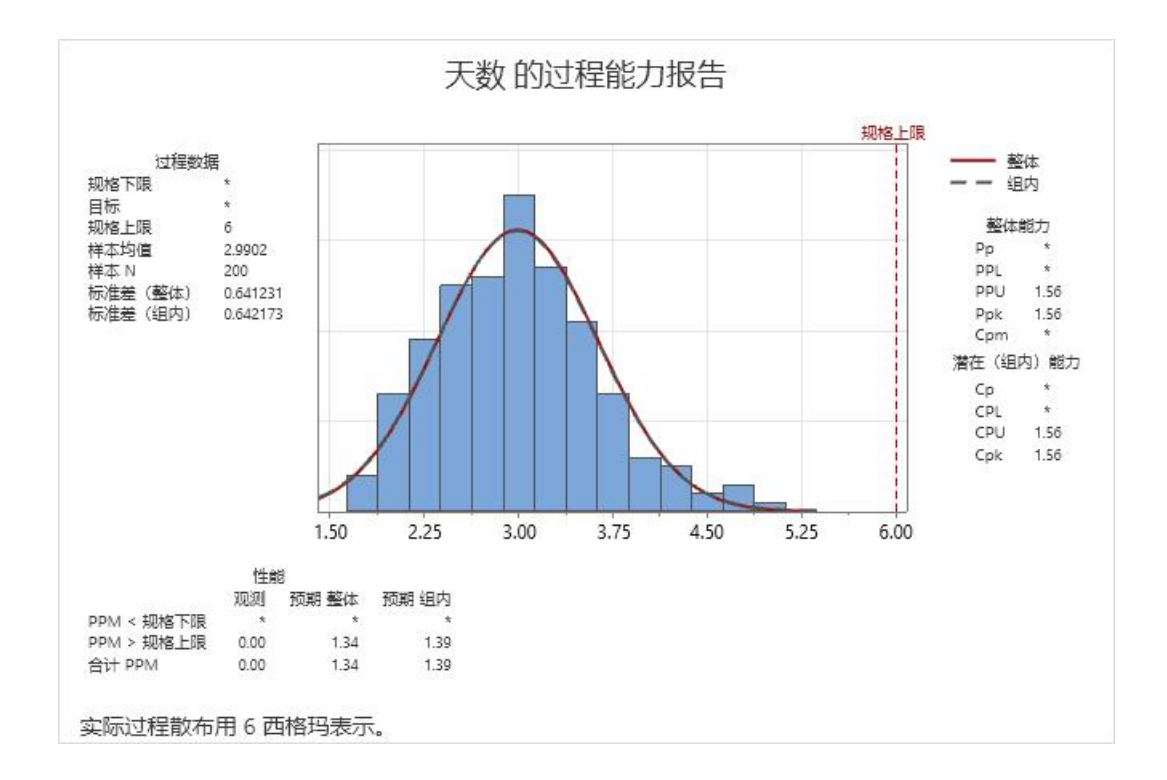

<span id="page-51-0"></span>如果列名称匹配,则可使用任何工作表运行可执行文件。因此,您可与其他需要执行相同分析的 Minitab 用户共享 exec 文件。例如,西部出货中心的经理可以与其他出货中心的经理共享出货图形.MTB,以便对各自的数据执行相同的分析。 如果要对不同工作表或不同列使用 exec 文件,请使用文本编辑器编辑 exec 文件。

# 保存项目

将所有工作保存在 Minitab 项目中。

- 1. 如果尚未保存项目, 请选择文件 > 保存项目。
- 2. 浏览到要保存项目的位置。
- <span id="page-51-1"></span>3. 将项目命名为 MySessionCommands。
- 4. 单击保存。

# 在下一章中

您学习了如何使用会话命令作为菜单命令的替代方式以及作为快速重复进行此分析的方法。在下一章中,您可在工作 表中输入多个来源的数据。为了准备数据并简化分析,您还将对数据进行编辑并重新组织列和行。

# <span id="page-52-0"></span>7. 导入和准备数据

## <span id="page-52-1"></span>概述

您经常会使用已为您创建的工作表。但有时您必须将数据输入或导入 Minitab 工作表,然后才能开始进行分析。

您可以通过以下方式在 Minitab 工作表中输入数据:

- 在工作表中直接键入数据。
- 从其他应用程序中复制并粘贴数据。
- .从 Microsoft ® Excel 文件或文本文件导入数据。

将这些数据放入 Minitab 后,您可能需要对单元格进行编辑或重新排列行和列,以准备好这些数据以便进行分析。一些 常见的数据处理方式包括堆叠、创建子集、指定列名和编辑数据值。

<span id="page-52-2"></span>在本章中,您将来自不同源的数据导入到 Minitab 中。您还了解船运数据.MTW 是如何准备进行分析的。

# 从不同来源导入数据

对于 Minitab Statistical Software 入门中的初始分析,已经设置了包含三个出货中心数据的工作表出货数据.MTW。但是, 这三个出货中心最初按以下方法存储出货数据:

- 东部发货中心的数据存储在 Minitab 工作表中。
- 中央航运中心将数据存储在 Microsoft ® Excel 文件中。
- <span id="page-52-3"></span>• 西部发货中心的数据存储在文本文件中。

要分析所有发货数据,请在 Minitab 中打开每个文件,然后将所有文件堆叠到一个工作表中。

## 打开工作表

<span id="page-52-4"></span>从东部出货中心的数据开始。

• 打开数据集[东部.MTW。](https://support.minitab.com/datasets/getting-started-guide-data-sets/eastern-shipping-center-data/)

## 打开来自 Excel 电子表格的数据

中部出货中心的数据位于 Excel 电子表格中。您可以在 Minitab 中打开 Excel 文件。

备注: 在 Web 应用中, 可以打开 .xlsx 文件, 但不能打开 .xls 和 .xml 文件。

- 1. 保存数据集[中部.xlsx。](https://support.minitab.com/datasets/getting-started-guide-data-sets/central-shipping-center-data-excel-file/)
- 2. 选择文件 > 打开。
- <span id="page-52-5"></span>3. 浏览到保存数据集的文件夹。
- 4. 选择中部.xlsx。
- 5. 单击确定。

## 打开来自文本文件 (\*.txt) 的数据

西部出货中心数据以文本文件提供。打开文本文件。

- 1. 保存数据集[西部.txt](https://support.minitab.com/datasets/getting-started-guide-data-sets/western-shipping-center-data-for-march-text-file/)。
- 2. 选择文件 > 打开。
- 3. 浏览到保存数据集的文件夹。
- 4. 选择西部.txt。
- 5. 单击确定。

## <span id="page-53-0"></span>将数据合并到一个工作表中

请注意,装运中心的工作表有相同的列名称。为了使数据更便于分析,需要通过将同名的列堆叠在一起来将数据合并 到一个工作表中。您可以通过复制和粘贴或者使用**数据**菜单上的命令来移动数据。

- 1. 选择数据 > 堆叠工作表。
- 2. 从堆叠选项中,选择在新工作表中堆叠工作表。
- 3. 使用箭头按钮将可用工作表中的三个工作表移到要堆叠的工作表中。
- 4. 在新建工作表名称中,输入我的出货数据。

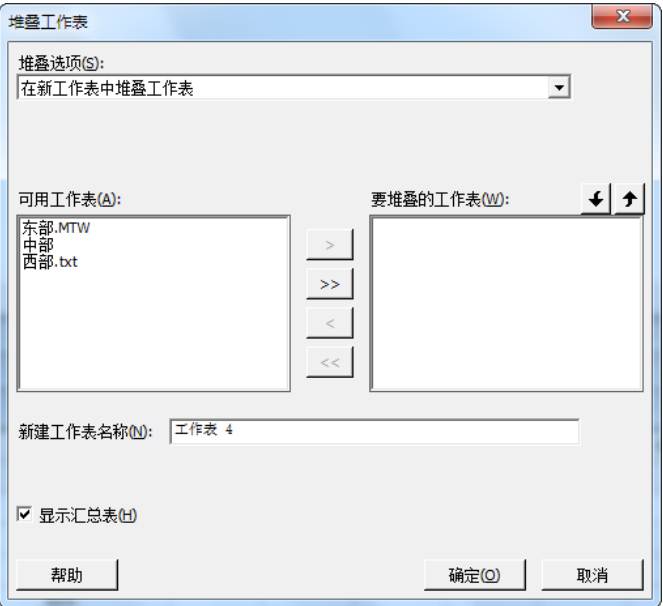

<span id="page-53-2"></span><span id="page-53-1"></span>5. 单击确定。

## 移动和重命名列

来源列包含用来标识出货中心数据的标签。将来源列移到 C1,并重命名中心列。

备注: 使用 Web 应用时, 单击在桌面应用程序中打开, 以完成以下步骤。

1. 单击来源列, 然后单击鼠标右键, 并选择移动列。

2. 在移动选定的列下,选择在 C1 列之前。

# Minitab >

- 3. 单击确定。
- 4. 在列名称来源中单击,输入中心,然后按 Enter 键。

## <span id="page-54-0"></span>准备数据以进行分析

由于数据处于单个工作表中,因此可以准备或处理数据,以用于特定分析。例如,可以对数据重新编码或创建计算值 列。

提示: 有关 Minitab 中数据处理的更多信息, 请转[到处理工作表、列和行中的数据](https://support.minitab.com/minitab/19/help-and-how-to/manipulate-data-in-worksheets-columns-and-rows/)。

## <span id="page-54-1"></span>对数据进行重新编码

中心列中的标签并未明确地表明这些数据来源于哪个中心。对这些标签进行重新编码以删除文件扩展名。

- 1. 选择数据 > 重新编码 > 到文本。
- 2. 在重新编码以下列中的值中,输入中心。
- 3. 在方法中,选择重新编码单值。
- 4. 在已重新编码值下,将"东部.MTW"替换为东部。
- 5. 在已重新编码值下, 将"西部.txt"替换为西部。
- 6. 从已重新编码列的存储位置中,选择在原始列中。

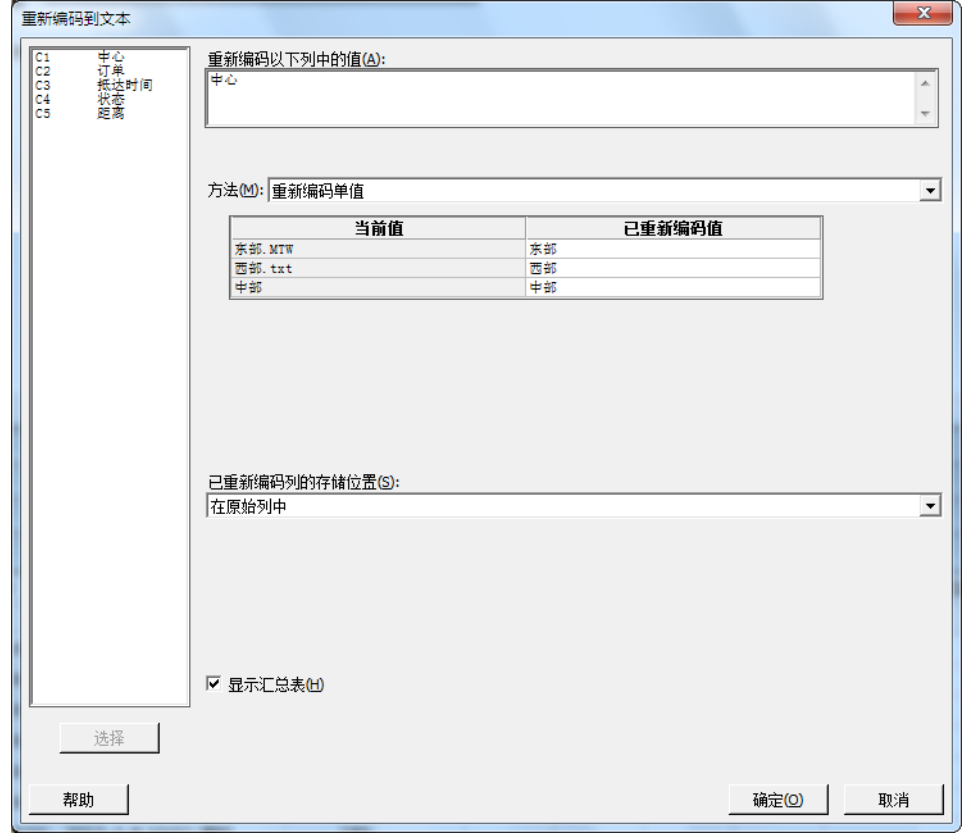

#### 7. 单击确定。

中心列中的标签现在是中部、东部和西部。

## 创建计算值列

在保存新工作表并执行分析前,需要计算订单日期和交货日期之间的天数。可以使用 Minitab 的计算器为计算这些值的 列分配一个公式。如果您更改或者添加了数据,计算值将自动更新。

# <span id="page-55-0"></span>插入列

<span id="page-55-2"></span>在到达和状态之间插入一列。

备注: 使用 Web 应用时, 单击在桌面应用程序中打开, 以完成以下步骤。

- 1. 单击 C4 列中的任意单元格,使它激活。
- 2. 单击鼠标右键,然后选择插入列。
- <span id="page-55-1"></span>3. 单击 C4 列中的名称单元格。键入天数, 然后按 Enter。

## 为列分配公式

使用 Minitab 的计算器来执行基本算术或数学函数。Minitab 会将结果保存在列中或保存为常数。可以对列设定公式, 以便在数据发生更改时,自动更新计算值。

计算交付时间并将值存储在天数列中。

1. 选择计算 > 计算器。

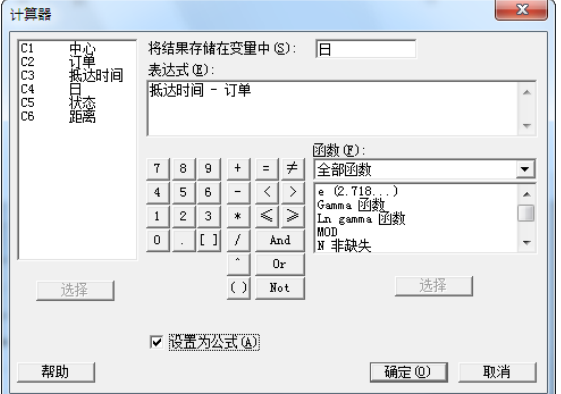

2. 在将结果存储在变量中中, 输入天数。

- 3. 在表达式中,输入到达 订单。
- 4. 选择设置为公式。
- 5. 单击确定。

提示: 通过右键单击列, 然后选择公式 > 向列分配公式, 可以将公式添加到列中。

# 检验工作表

天数列包含表示交付时间的计算值。这些值以天数为单位。为列设定公式时,工作表列标题的右上角会出现一个状态 指示符。此指示符指定您的公式定义是否正确,数据是否需要通过重新计算值加以更新。绿色复选标记Ø指示数据为 最新数据。

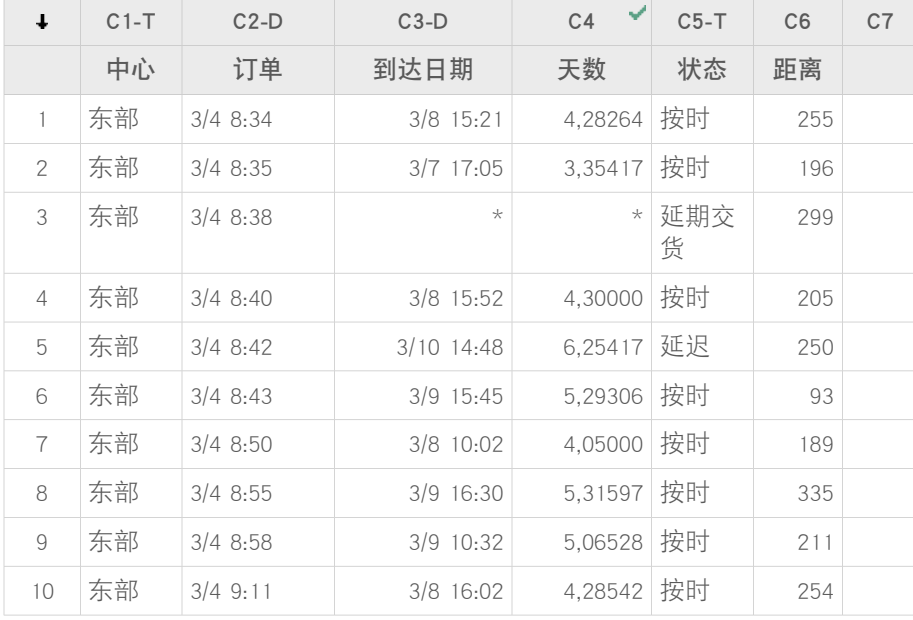

<span id="page-56-0"></span>提示: 在状态指示符上按住指针可以查看为该列分配的公式。双击状态指示符可以编辑公式。

## 当数据值更改时

假设您得知中部出货区域的货物到达日期不正确。如果更正工作表中的日期,Minitab 将自动更新天数列,该列中包含 用于计算已过去时间的公式。

更改第 127 行中的到达日期。

- 1. 在到达列中, 右键单击并选择查找并替换 > 转到, 然后输入行号 127。
- 2. 在该单元格中,将 3/7 9:17 更改为 3/8 9:17。
- 3. 按 Enter 键。

Minitab 将天数列中的值从 2.98125 自动更新为 3.98125。

<span id="page-56-1"></span>备注: 如果希望手动更新公式,则右键单击包含该公式的列,然后选择公式 > 自动计算所有公式以取消选择此选项。如果工作表中的值发 生更改,并导致列中的公式过时,则该列的状态指示符将变成一个黄色的三角形。右键单击包含该公式的列,然后选择公**式 > 立即计算所有** 公式 以更新项目中的所有公式。

## <span id="page-56-2"></span>保存工作表

在 Minitab 工作表中保存您的所有工作。

备注: 使用 Web 应用时, 单击在桌面应用程序中打开, 以完成以下步骤。

1. 在工作表中单击,然后选择文件 > 将工作表另存为。

2. 浏览至要保存工作表的位置。

- 3. 将工作表命名为 MyShippingData。
- 4. 从保存类型中,选择Minitab。
- 5. 单击保存。

<span id="page-58-0"></span>索引

## B

帮助, 访问 [28](#page-27-2) 保存 工作表 [57](#page-56-1) 项目 [19](#page-18-0), [28,](#page-27-0) [35](#page-34-0), [47,](#page-46-0) [52](#page-51-0) Exec [51](#page-50-0) 报告 [5](#page-4-0), [18](#page-17-0) 编码数据 [55](#page-54-1) 变量 [7](#page-6-1) 输入对话框 [9](#page-8-0)

# C

残差图 [24](#page-23-0) 残差的直方图 [26](#page-25-0) 残差与拟合值 [26](#page-25-0) 残差与顺序 [26](#page-25-0) 四合一 [26](#page-25-1) 正态概率图 [26](#page-25-0) 插入列 [56](#page-55-0) 查看 导航器 [6](#page-5-2) 命令行/历史记录窗格 [6,](#page-5-3) [49](#page-48-3) 输出 [22](#page-21-1) 窗格 历史记录 [6](#page-5-4), [50](#page-49-0) 命令行 [6](#page-5-5), [50](#page-49-0) 输出 [5](#page-4-0) 数据 [6](#page-5-6)

# $\mathsf{D}$

打开工作表 [6](#page-5-1), [53](#page-52-3) 单因子方差分析 [22](#page-21-2), [28](#page-27-3) 单值图 [23](#page-22-0), [26](#page-25-2) 导航器 [5](#page-4-1) 堆叠工作表 [54](#page-53-0) 对列设定公式 [56](#page-55-1) 多重比较 访问帮助 [28](#page-27-2) DOE [36](#page-35-0)

# E

Excel,将数据合并到工作表中 [53](#page-52-4) Exec 文件 [51](#page-50-0)

## F

方差分析 [22](#page-21-3) 仿行 [38](#page-37-0)

分割视图 [5](#page-4-2) 分析数据 [20](#page-19-0) 分组直方图 [8](#page-7-3) 解释 [11](#page-10-0)

## G

更新公式 [57](#page-56-0) 更新图形 [31](#page-30-0) 工作表 保存 [57](#page-56-1) 打开 [6](#page-5-1), [53](#page-52-3) 堆叠 [54](#page-53-0) 合并来自 Excel 的数据 [53](#page-52-4) 合并文本文件中的数据 [53](#page-52-5) 输入数据 [31](#page-30-1) 添加数据 [31](#page-30-1) 准备数据 [55](#page-54-0) 自动填充 [31](#page-30-2) 工作表中的行 [7](#page-6-2) 规格限 [34](#page-33-0) 过程能力 [33](#page-32-0)

# H

合并文件 [53](#page-52-5) 宏 [51](#page-50-0) 会话命令 [49](#page-48-4) 启用 [49](#page-48-5) 用途 [49](#page-48-0) 混料设计 [36](#page-35-3)

# J

计算公式 [56](#page-55-1) 计算器 [56](#page-55-1) 假设检验 [22](#page-21-3) 箭头,数据输入方向 [32](#page-31-0) 交互作用图 [45](#page-44-0) 脚注, 添加到图形 [11](#page-10-1) 阶段, 控制图 [30](#page-29-0) 均值的多重比较 [22](#page-21-2) 解释 [25](#page-24-0)

# K

控制图 [29](#page-28-3), [30](#page-29-1) 编辑 x 轴标签 [32](#page-31-1) 更新 [32](#page-31-2) 阶段 [30](#page-29-0) 子组 [29](#page-28-4)

# L

历史记录窗格 [6](#page-5-4), [50](#page-49-0) 列 [7](#page-6-1) 插入 [56](#page-55-0) 分配公式 [56](#page-55-1) 数字 [7](#page-6-1) 移动 [54](#page-53-1) 重命名 [54](#page-53-1) 列中的公式 [56](#page-55-1)

## M

描述性统计量,显示 [20](#page-19-2) 命令行窗格 [6](#page-5-5), [49,](#page-48-5) [50](#page-49-0) MPX、MPJ 文件格式 [19,](#page-18-0) [28](#page-27-0), [35,](#page-34-0) [47,](#page-46-0) [52](#page-51-0) MWX、MTW 文件格式 [53](#page-52-3), [57](#page-56-1)

# N

内置图形 [8](#page-7-4), [20](#page-19-3) 生成 [23](#page-22-1) 能力分析 [33](#page-32-0)

# P

评估质量 [29](#page-28-0) p 值 [25](#page-24-1)

# Q

区间图 [23](#page-22-0), [26](#page-25-2)

# S

散点图 创建 [13](#page-12-1) 解释 [14](#page-13-0) 使分析自动化 [51](#page-50-0) 试验设计 [36](#page-35-0) 试验设计 (DOE) [36](#page-35-0) 输出窗格 [5](#page-4-0) 数据 编码 [55](#page-54-1) 导入 [53](#page-52-0) 分析 [20](#page-19-0) 合并 [53](#page-52-4) 类型 [6](#page-5-0) 替换 [55](#page-54-1) 添加到工作表中 [31](#page-30-1) 准备 [53](#page-52-0), [55](#page-54-0)

数据窗格 [6](#page-5-6) 数据输入方向箭头 [32](#page-31-0) 数学函数 [56](#page-55-1) 四合一残差图 [26](#page-25-1) 算术函数 [56](#page-55-1) 随机化运行顺序 [38](#page-37-1)

# T

特殊原因 [29](#page-28-3) 替换工作表中的值 [55](#page-54-1) 图 残差 [24](#page-23-0), [26](#page-25-0) 单值 [23](#page-22-0), [26](#page-25-2) 区间 [23](#page-22-0), [26](#page-25-2) 箱线图 [23](#page-22-0), [26](#page-25-2) 效应 [43](#page-42-0) 因子 [45](#page-44-0) 图形 [8](#page-7-5) 编辑 [11](#page-10-1) 布局工具 [16](#page-15-1) 更新 [31](#page-30-0) 内置 [8](#page-7-4), [20](#page-19-3), [23](#page-22-1) 图形布局工具 [16](#page-15-1) 添加注解 [18](#page-17-1) Tukey 检验 95% 置信区间 [27](#page-26-0) 访问帮助 [28](#page-27-2) 均值的多重比较 [22](#page-21-2), [25](#page-24-0)

## W

为图形布局添加注解 [18](#page-17-1) 文本文件 [53](#page-52-5) 文件 保存项目 [19](#page-18-0), [28,](#page-27-0) [35](#page-34-0), [47,](#page-46-0) [52](#page-51-0) 合并 [53](#page-52-5) 文本 [53](#page-52-5) MPX、MPJ 文件类型 [19,](#page-18-0) [28](#page-27-0), [35,](#page-34-0) [47,](#page-46-0) [52](#page-51-0) MWX、MTW 文件类型 [53](#page-52-3), [57](#page-56-1) xlsx 格式 [53](#page-52-4) 稳定性 [29](#page-28-3) Web 应用 [4](#page-3-4), [8,](#page-7-6) [10](#page-9-0), [11](#page-10-2), [13](#page-12-2), [16](#page-15-2), [18,](#page-17-2) [31,](#page-30-3) [32,](#page-31-3) [49](#page-48-6), [54,](#page-53-2) [56](#page-55-2), [57](#page-56-2)

# X

显示描述性统计 [20](#page-19-2) 箱线图 [23](#page-22-0), [26](#page-25-2) 响应曲面设计 [36](#page-35-3) 向工作表中添加数据 [31](#page-30-1) 项目文件, 保存 [19](#page-18-0), [28,](#page-27-0) [35](#page-34-0), [47](#page-46-0), [52](#page-51-0) 效应的 Pareto 图 [43](#page-42-0) 效应的正态概率图 [43](#page-42-0) 效应图 [43](#page-42-0) 协助 [13](#page-12-1)

# Y

移动列 [54](#page-53-1) 因子设计 [36](#page-35-3) 创建 [36](#page-35-4) 分析 [40](#page-39-2) 交互作用图 [45](#page-44-0) 拟合模型 [40](#page-39-2) 输入数据 [40](#page-39-3) 输入因子名称 [38](#page-37-2) 随机化运行顺序 [38](#page-37-1) 效应图 [43](#page-42-0) 选择 [37](#page-36-0) 主效应图 [45](#page-44-0) 因子图 [45](#page-44-0) 用图形表示数据 [8](#page-7-0)

# Z

正态分布 [8](#page-7-7) 直方图 组块式 [8](#page-7-3) 组块式, 解释 [11](#page-10-0) 质量, 评估 [29](#page-28-6) 置信区间 [25](#page-24-2) 重复进行分析 [50](#page-49-0) 重命名列 [54](#page-53-1) 主效应图 [45](#page-44-0) 状态栏 [6](#page-5-7) 桌面应用 [4](#page-3-4) 自动填充 [31](#page-30-2) 子组 [29](#page-28-4) 组块式直方图 创建 [8](#page-7-3) 堆叠 [10](#page-9-1) 解释 [10](#page-9-2), [11](#page-10-0)

# Minitab  $\sum_{n=0}^{\infty}$  Our mission is to help people discover valuable insights in their data.

Minitab helps companies and institutions to spot trends, solve problems and discover valuable insights in data by delivering a comprehensive and best-in-class suite of data analysis and process improvement tools. Combined with unparalleled ease-of-use, Minitab makes it simpler than ever to get deep insights from data. Plus, a team of highly trained data analytic experts ensure that users get the most out of their analysis, enabling them to make better, faster and more accurate decisions.

For nearly 50 years, Minitab has helped organizations drive cost containment, enhance quality, boost customer satisfaction and increase effectiveness. Thousands of businesses and institutions worldwide use our products to uncover flaws in their processes and improve them. Unlock the value of your data with Minitab.

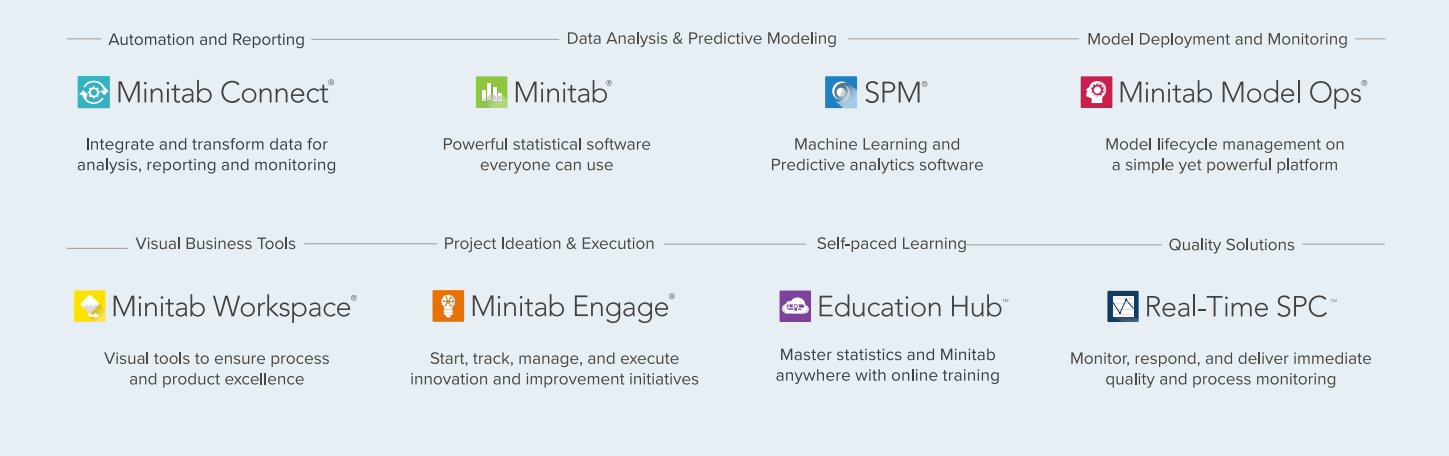

© 2024 by Minitab, LLC. All rights reserved.

Minitab®, Minitab Connect®, Minitab Model Ops®, Minitab Engage®, Minitab Workspace®, Salford Predictive Modeler®, SPM®, and the Minitab® logo are all registered trademarks of Minitab, LLC, in the United States and other countries. Additional trademarks of Minitab, LLC can be found at [www.minitab.com.](https://www.minitab.com) All other marks referenced remain the property of their respective owners.

Release 22.1